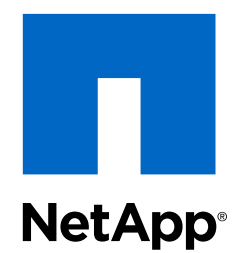

SnapCenter® Software 1.0

Administration Guide

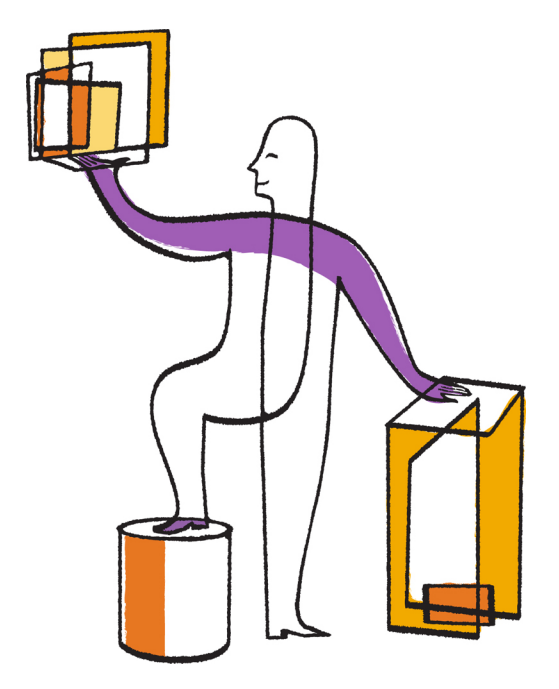

NetApp, Inc. 495 East Java Drive Sunnyvale, CA 94089 U.S.

Telephone: +1 (408) 822-6000 Fax: +1 (408) 822-4501 Support telephone: +1 (888) 463-8277 Web: www.netapp.com Feedback: doccomments@netapp.com Part number: 215-09786\_B0 October 2015

# **Contents**

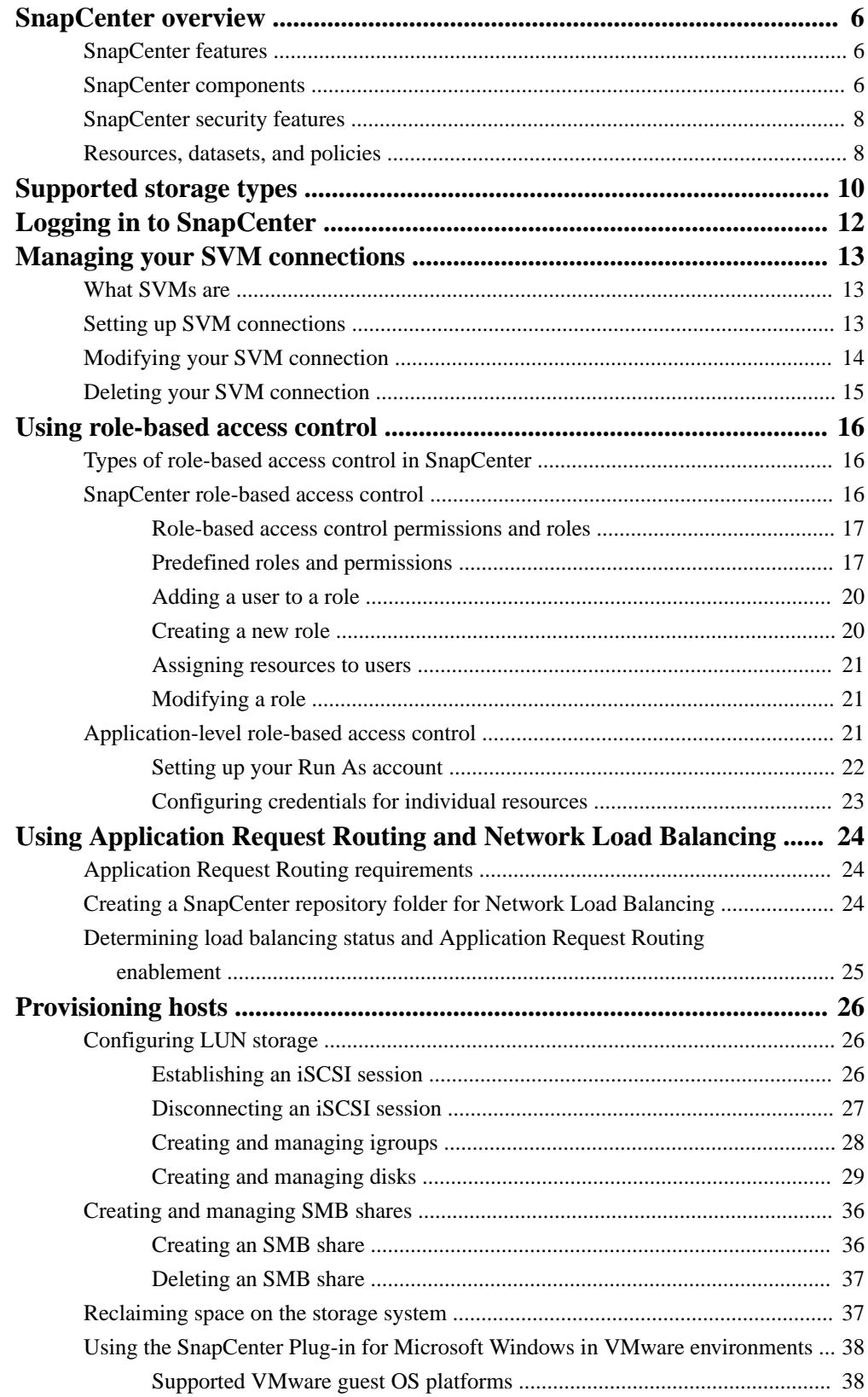

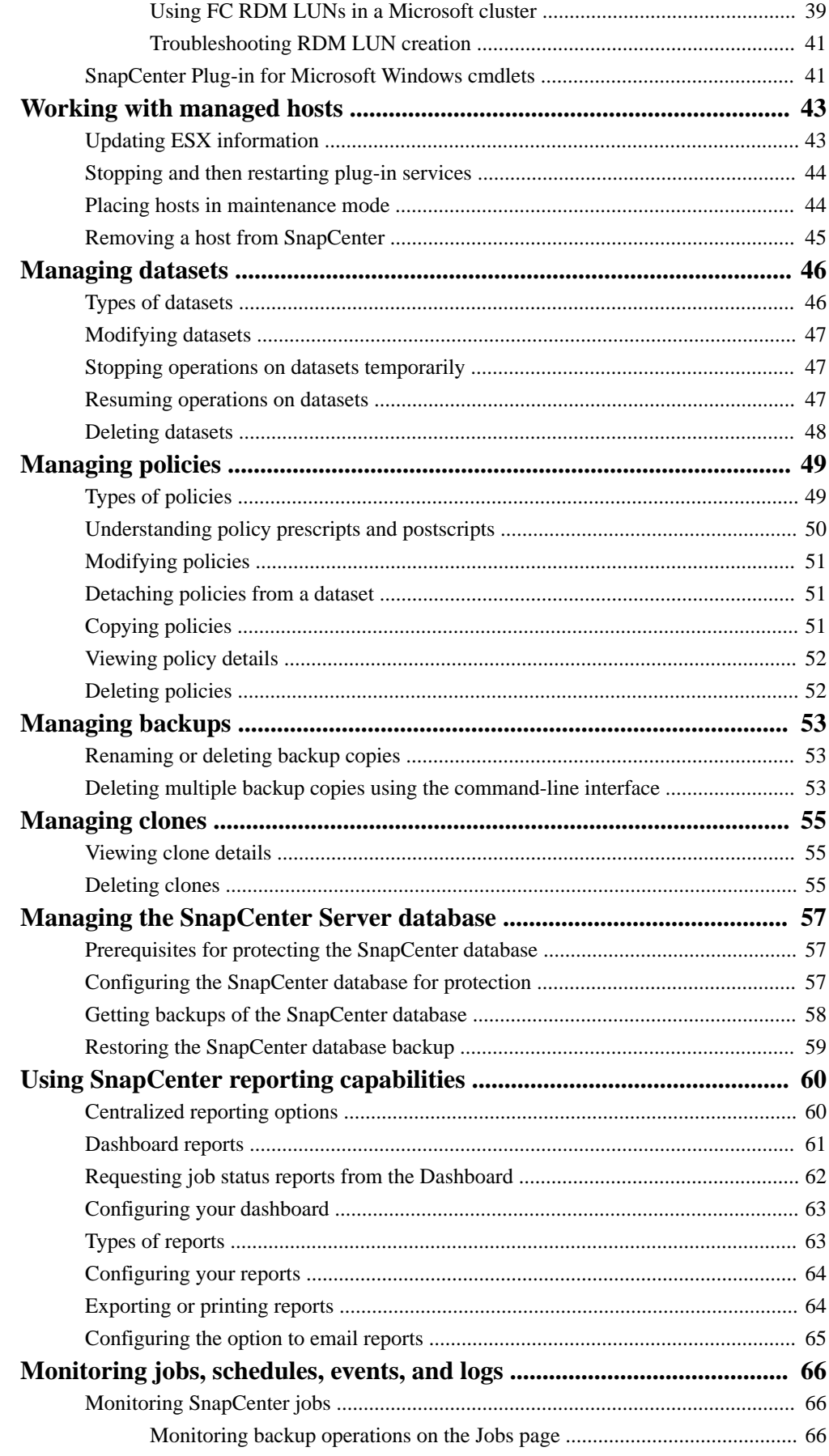

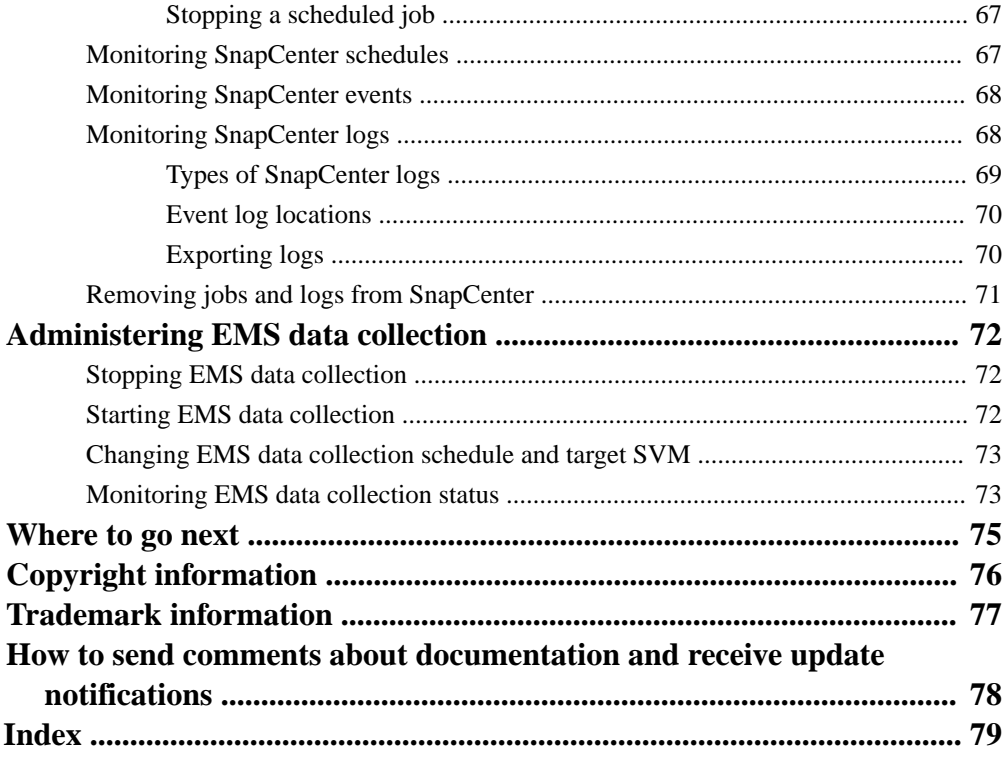

# <span id="page-5-0"></span>**SnapCenter overview**

SnapCenter is a unified, scalable platform for application-consistent data protection. SnapCenter provides centralized control and oversight, while delegating the ability for users to manage application-specific backup, restore, and clone jobs. SnapCenter also provides you with a single user interface, seamless scalability, high availability, and load balancing.

# **SnapCenter features**

SnapCenter enables you to create application-consistent Snapshot copies and to perform data protection jobs, including Snapshot copy-based backup, clone, restore, and verification jobs. SnapCenter creates a centralized management environment, while using role-based access control (RBAC) to delegate data protection and management capabilities to individual application users across your SnapCenter Server and Windows hosts.

SnapCenter includes the following key features:

- A unified and scalable platform across applications and database environments, powered by SnapCenter Server
- Consistency of features and procedures across plug-ins and environments, supported by the SnapCenter user interface
- Role-based access control (RBAC) security and centralized role delegation
- Application-consistent Snapshot copy management, restore, clone, and verification support from both primary and secondary destinations (SnapMirror and SnapVault)
- Remote plug-in installation from the SnapCenter user interface
- Nondisruptive, remote upgrades
- A dedicated SnapCenter database used by all plug-ins SnapCenter stores queried data in its centralized database, which provides faster data retrieval.
- High availability implemented using Network Load Balancing (NLB) and Application Request Routing (ARR), with support for horizontal scaling
- Centralized scheduling and policy management to support backup and clone operations
- Centralized reporting, monitoring, and Dashboard views

# **SnapCenter components**

SnapCenter consists of the SnapCenter Server, the SnapCenter Plug-in for Microsoft SQL Server, and the SnapCenter Plug-in for Microsoft Windows. SnapCenter interacts with Virtual Storage Console for VMware vSphere to provide support for database backup and recovery on RDMs and VMDKs. When you are installing and configuring SnapCenter, it is helpful to understand its components.

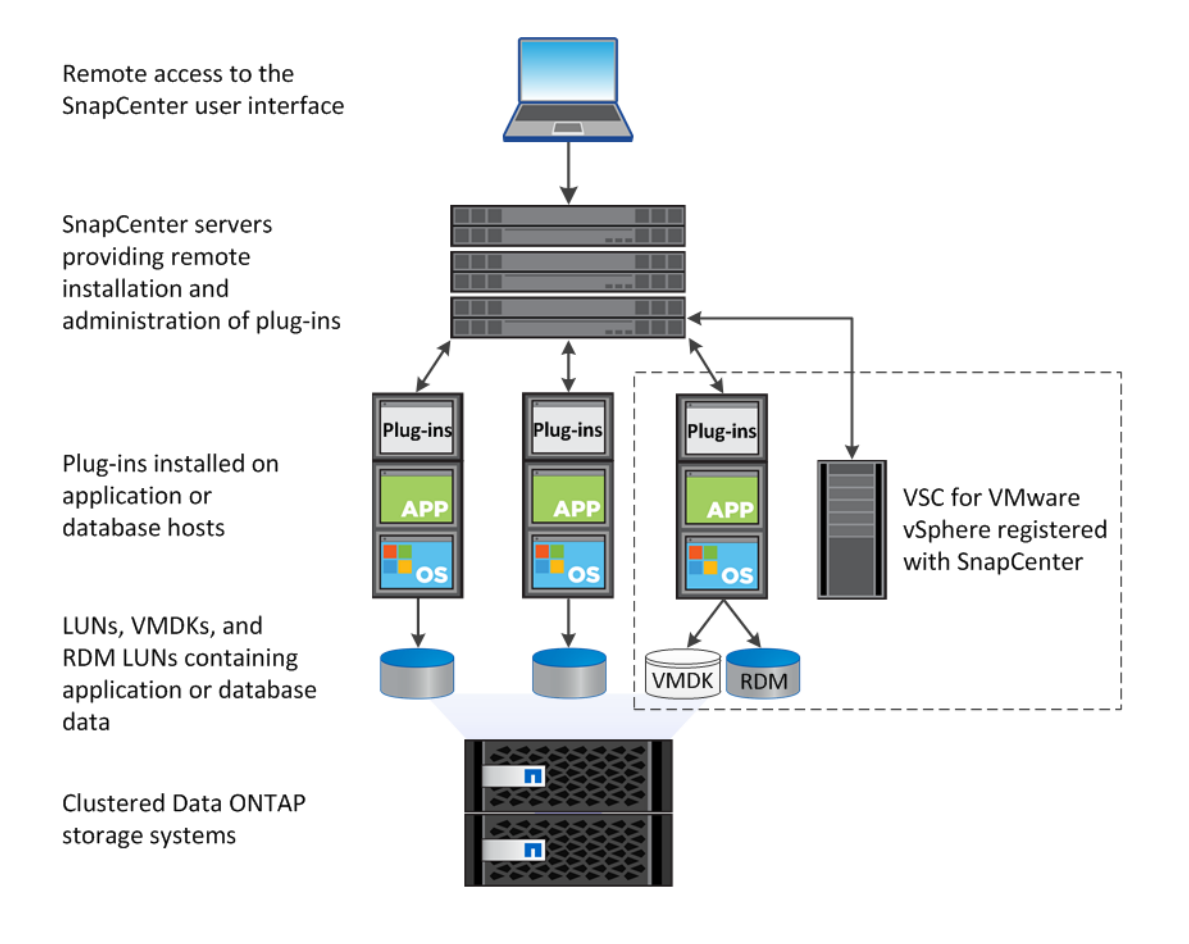

### **SnapCenter Server**

SnapCenter Server includes a web server, a centralized HTML5-based user interface, and the SnapCenter database. SnapCenter enables load balancing, high availability, and horizontal scaling across multiple SnapCenter Servers within a single user interface.

You might need multiple SnapCenter Servers for high availability. For larger environments with thousands of SQL hosts or another type of plug-in host, adding multiple SnapCenter Servers can help balance the load.

The SnapCenter platform is based on a multi-tiered architecture, including a centralized management server (SnapCenter Server), which manages different SnapCenter Agents known as *SMCore*. These agents communicate with SnapCenter application plug-ins installed on physical or virtual hosts.

SnapCenter also enables centralized application resource management and easy data protection job execution through the use of datasets and policy management (including scheduling and retention settings). SnapCenter provides unified reporting through the use of a Dashboard, multiple reporting options, job monitoring tools, and log and event viewers.

SnapCenter data protection capabilities can be delegated to application administrators using granular role-based access control (RBAC).

### **SnapCenter Plug-in for Microsoft SQL Server**

The Plug-in for SQL Server is a host-side component of the NetApp integrated storage solution offering application-aware backup management of Microsoft SQL Server databases. With the Plug-in for SQL Server installed in your environment, SnapCenter automates Microsoft SQL Server database backup, restore, and cloning operations.

#### <span id="page-7-0"></span>**SnapCenter Plug-in for Microsoft Windows**

The Plug-in for Windows provides storage provisioning for the host, Snapshot copy consistency, and space reclamation. With the plug-in installed in your environment, you can use SnapCenter to create and resize disks, initiate iSCSI sessions, manage igroups, and manage SMB shares. The Plug-in for Windows is a required component of the Plug-in for SQL Server workflows.

Support is provided for provisioning SMB shares only. You cannot use SnapCenter to back up databases on SMB shares.

#### **VSC for VMware vSphere**

Virtual Storage Console for VMware vSphere enables SnapCenter to communicate with VMware vSphere when SnapCenter performs backup and restore operations for SQL databases on VMDKs or RDMs. In addition, VSC uses SnapCenter to perform backup and restore operations for storage systems running clustered Data ONTAP 8.2.2 or later.

You must register VSC with SnapCenter, using either the SnapCenter Add Hosts wizard or the VSC Configure SnapCenter Server dialog box.

**Note:** You do not need to register VSC with SnapCenter if your SQL environment uses an iSCSI initiator.

VSC is a vCenter Server plug-in that provides end-to-end lifecycle management for virtual machines in VMware environments using NetApp storage systems.

# **SnapCenter security features**

SnapCenter employs strict security and authentication features.

SnapCenter includes the following security features:

- All communication to SnapCenter uses HTTP over SSL (HTTPS).
- All credentials in SnapCenter are protected using Advanced Encryption Standard (AES) encryption.
- SnapCenter uses security algorithms that are compliant with the Federal Information Processing Standard (FIPS).
- SnapCenter is installed inside your company's firewall to enable access to the SnapCenter Server and to enable communication between the Server and the plug-ins.
- SnapCenter API and operation access uses tokens, which expire after 24 hours. Tokens are also encrypted with AES encryption.
- SnapCenter integrates with Windows Active Directory for login and role-based access control (RBAC) that govern access permissions.
- SnapCenter PowerShell cmdlets are session secured.
- After a period of inactivity, SnapCenter prevents access to features and you must log in again.

# **Resources, datasets, and policies**

Before you begin using SnapCenter, it is helpful to understand some basic concepts related to the backup, clone, and restore operations you want to perform. You interact with resources, datasets, and policies in every backup and clone operation that you perform.

Resources are typically databases but can include anything you back up or clone with a SnapCenter plug-in, including instances and Availability Groups.

A SnapCenter dataset is a collection of related resources on a host or Windows cluster. When you back up or clone a dataset in SnapCenter, you back up or clone the *resources* defined in the dataset.

The *policies* attached to a dataset specify the schedule, copy retention, and other characteristics of backup, clone, or verification jobs associated with the dataset. You select the policy when you perform the operation.

Think of a dataset as defining what you want to protect and a policy as defining how you want to protect it. If you are backing up an SQL Server instance, for example, you might create a dataset that includes all of the databases in the instance. You could then attach two policies to the dataset, one that performs a full backup daily and another that performs transaction log backups hourly.

The following image illustrates the relationship between resources, datasets, and policies:

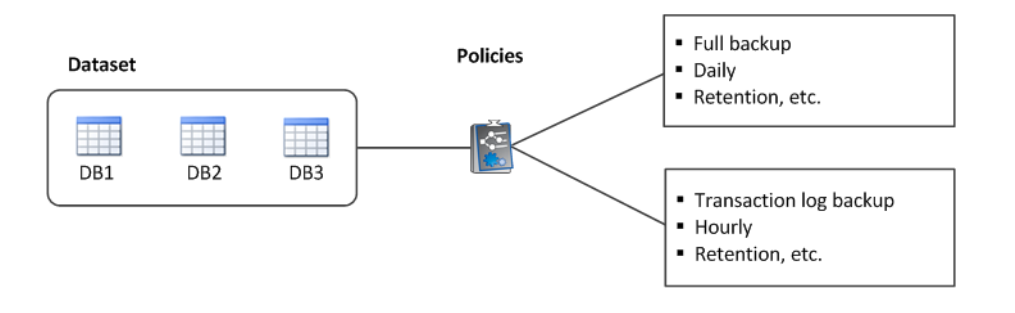

# <span id="page-9-0"></span>**Supported storage types**

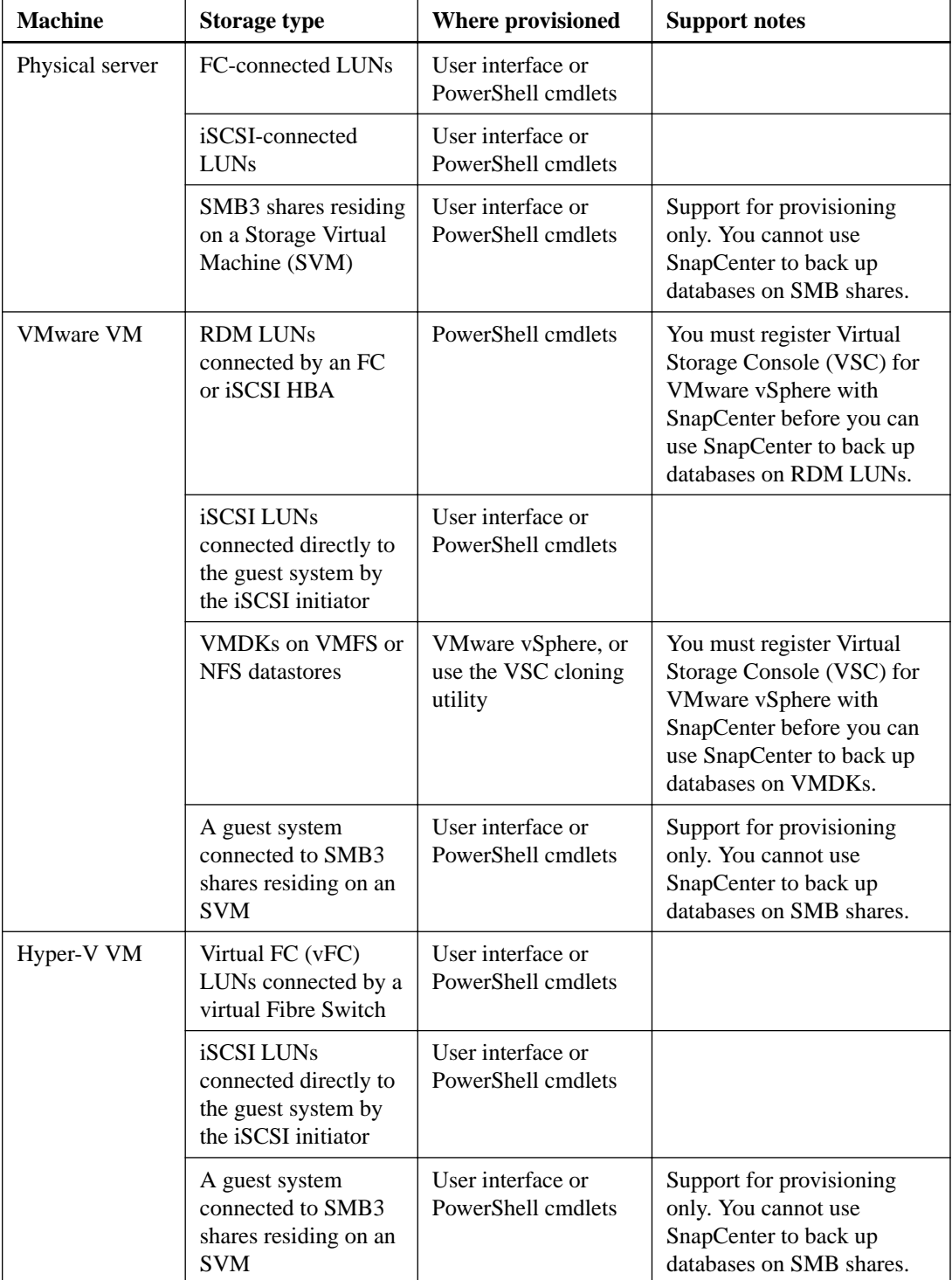

SnapCenter supports a wide range of storage types on both physical and virtual machines. You must verify support for your storage type before installing the plug-in for your host.

Note: For more information about support for VMware VMs, see *[Using the SnapCenter Plug-In](#page-37-0)* [for Microsoft Windows in VMware environments](#page-37-0) on page 38.

## **Related references**

[SnapCenter Plug-in for Microsoft Windows cmdlets](#page-40-0) on page 41

# <span id="page-11-0"></span>**Logging in to SnapCenter**

When you log in to the SnapCenter user interface, you log in as a specific user role, depending on the tasks you want to perform.

#### **About this task**

The SnapCenter user interface URL is configured based on information you provide during installation. It is useful to know where to find it after you complete the SnapCenter installation.

During the installation, the SnapCenter Server Install wizard creates a shortcut and places it on your local host desktop. Additionally, at the end of the installation, the Install wizard provides the SnapCenter URL. You can copy this URL in case the shortcut does not work or if you want to log in from a remote system.

The default user interface URL is a secure connection to port 8146 on the server where the SnapCenter Server is installed (https://server:8146). If you provided a different server port during the SnapCenter installation, that port is used instead.

For Network Load Balance (NLB) deployment, you must access SnapCenter using the NLB cluster IP (https://<NLB\_Cluster\_IP>:8146).

In addition to using the SnapCenter user interface, you can use PowerShell cmdlets to script configuration, backup, restore, and clone operations. For details, use the SnapCenter cmdlet help or see the SnapCenter cmdlet reference information.

#### **Steps**

- **1.** Launch SnapCenter either from the shortcut located on your local host desktop, from the URL provided at the end of the installation, or from the URL provided to you by your SnapCenter administrator.
- **2.** Complete the following steps:

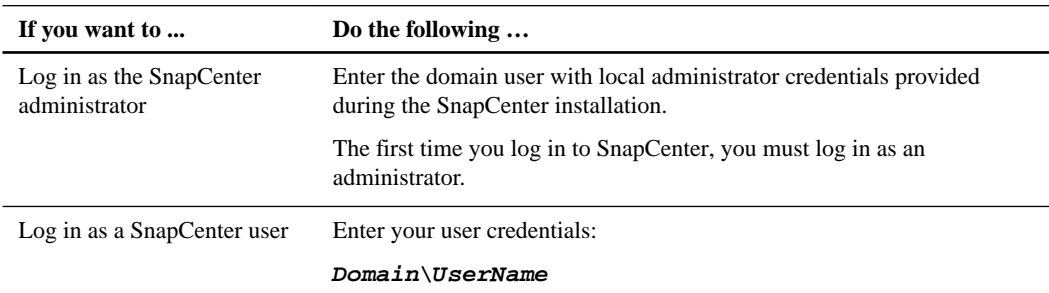

**3.** If you are assigned more than one role, from the Role box, select the role you want to use for this log in session.

You are logged in to SnapCenter.

#### **Related information**

[SnapCenter Software 1.0 Cmdlet Reference Guide](https://library.netapp.com/ecm/ecm_download_file/ECMP12392450)

# <span id="page-12-0"></span>**Managing your SVM connections**

Before you can perform backup, restore, clone and provisioning operations with SnapCenter, you must set up your Storage Virtual Machines (SVMs) so that you can connect to clustered Data ONTAP storage systems.

# **What SVMs are**

Storage Virtual Machines (SVMs, formerly known as Vservers) contain data volumes and one or more data LIFs through which they serve data to the clients. SVMs can also have multiple management LIFs. Before you can perform backup, restore, and clone operations, you must set up your SVMs.

SVMs securely isolate the shared virtualized data storage and network, and each SVM appears as a single dedicated server to the clients. Each SVM has a separate administrator authentication domain and can be managed independently by its SVM administrator.

In a cluster, SVMs facilitate data access. A cluster must have at least one SVM to serve data. SVMs use the storage and network resources of the cluster. However, the volumes and LIFs are exclusive to the SVM. Multiple SVMs can coexist in a single cluster without being bound to any node in a cluster. However, they are bound to the physical cluster on which they exist.

# **Setting up SVM connections**

Before you can perform backup, restore, clone, and provisioning operations with SnapCenter, you must set up the Storage Virtual Machine (SVM) connections that give SnapCenter network access to clustered Data ONTAP storage systems.

#### **About this task**

If you are planning to replicate Snapshot copies to a mirror or vault, make sure to set up SVM connections for the destination volume as well as the source volume.

- **1.** In the SnapCenter left navigation pane, click **Settings**.
- **2.** From the **Storage Virtual Machine** page, click **New**.

#### <span id="page-13-0"></span>**14** | SnapCenter Software Administration Guide

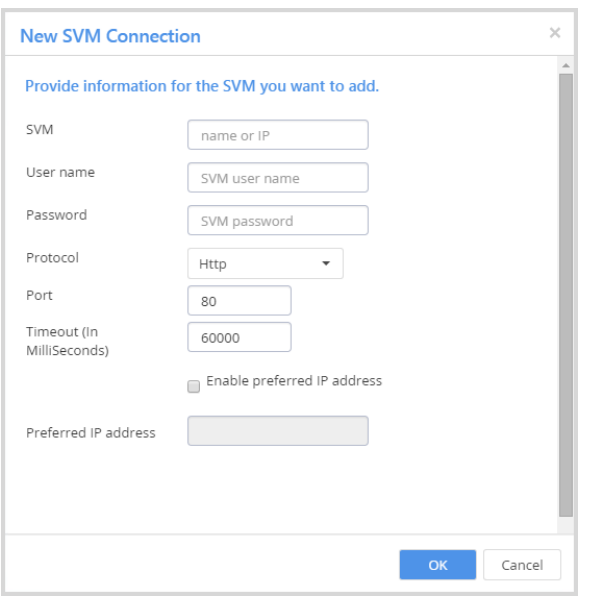

If you have questions about these values, consult your storage administrator.

**3.** Provide the following SVM information:

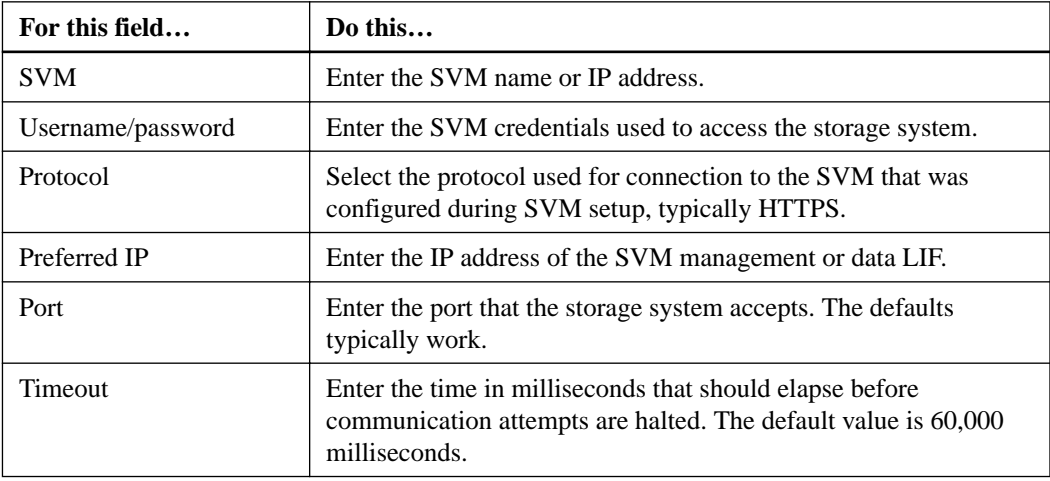

- **4.** Optional: If the SVM has multiple interfaces, select the **Enable preferred IP address** check box, and then enter the preferred IP address for SVM connections.
- **5.** Click **OK**.

# **Modifying your SVM connection**

You can use SnapCenter to modify your Storage Virtual Machine (SVM) connections.

- **1.** In the SnapCenter left navigation pane, click the **Settings** tab.
- **2.** In the **SVM Connections** field, select an SVM and click **Modify**.
- **3.** In the **Modify SVM Connections** window, provide the information you want to change and click **OK**.

**Note:** You cannot change the name of the SVM.

# <span id="page-14-0"></span>**Deleting your SVM connection**

You can use SnapCenter to delete any unused Storage Virtual Machine (SVM) connections.

- **1.** In the SnapCenter left navigation pane, click the **Settings** tab.
- **2.** In the **SVM Connections** field, select an SVM and click **Delete**.

# <span id="page-15-0"></span>**Using role-based access control**

SnapCenter provides centralized control and oversight for SnapCenter administrators, while empowering individual application administrators to manage backup, restore, and cloning functions.

# **Types of role-based access control in SnapCenter**

SnapCenter role-based access control (RBAC) enables the SnapCenter administrator to create roles and set access permissions. This centrally managed access empowers application administrators to work securely within delegated environments. Configuring SnapCenter RBAC is a simple process, but it is important to understand the RBAC components and configure them correctly to ensure that all users are able to access SnapCenter and the plug-ins.

SnapCenter uses the following types of role-based access control:

- SnapCenter RBAC
- Application-level RBAC
- Clustered Data ONTAP permissions

#### **SnapCenter RBAC**

#### **Roles and permissions**

SnapCenter ships with several predefined roles with permissions already assigned. You can add users or groups of users to these existing roles. You can also create new roles and manage permissions and users. You can grant permissions to both roles and resources. You cannot change permissions of the SnapCenterAdmin role.

#### **Authentication**

Users are required to provide authentication during login, through the user interface or using PowerShell cmdlets. If users are members of more than one role, after entering login credentials, they are prompted to specify the role they want to use.

#### **Application-level RBAC**

SnapCenter uses Run As account credentials to ensure that authorized SnapCenter users also have application-level permissions. For example, if you want to perform Snapshot copy and data protection jobs in a SQL Server environment, you must set your Run As account with the proper Windows or SQL credentials. The SnapCenter Server authenticates the credentials set using either method.

#### **Clustered Data ONTAP permissions**

You should ensure that you have vsadmin account permissions.

# **SnapCenter role-based access control**

SnapCenter role-based access control (RBAC) enables you to manage or create roles, assign permissions to those roles, and add users or groups to these roles, to centrally manage SnapCenter access.

# <span id="page-16-0"></span>**Role-based access control permissions and roles**

SnapCenter role-based access control (RBAC) enables you to create roles and add permissions to those roles, and then assign users or groups of users to the roles. This enables SnapCenter administrators to create a centrally managed environment, while application administrators can manage data protection jobs. SnapCenter ships with some predefined roles and several permissions.

## **SnapCenter roles**

SnapCenter ships with the following predefined roles. You can either assign users and groups to these roles or create new ones.

- App Backup and Clone Admin
- Backup and Clone Viewer
- Infrastructure Admin
- SnapCenterAdmin

## **SnapCenter permissions**

SnapCenter provides the following permissions:

- Dataset
- Policy
- Backup
- Host
- StorageConnection
- Clone
- Provision
- Dashboard
- Reports
- Restore
- Discovery
- Plug-in Installation

**Note:** When you enable Plug-in Installation permissions, you must also enable read and update permissions on Host.

• Migration

## **Predefined roles and permissions**

SnapCenter ships with predefined roles, each with a set of permissions already enabled. When setting up and administering role-based access control (RBAC), you can either use these predefined roles or create new ones. Before adding users to these predefined roles, it is helpful to understand which permissions are and are not enabled.

SnapCenter includes the following predefined roles:

- SnapCenterAdmin role
- Backup and Clone Viewer role
- App Backup and Clone Admin role
- Infrastructure Admin role

When you add a user to roles, you must also assign the StorageConnection permission to enable setting up Storage Virtual Machine (SVM) communication. Without an SVM connection, users cannot complete any backup, clone, or restore operations.

## **SnapCenterAdmin role**

The SnapCenterAdmin role has all permissions enabled. You cannot modify the permissions used for this role. You can add users to the role or remove users from the role.

## **Backup and Clone Viewer role**

The Backup and Clone Viewer role has read-only view of all permissions. This role also has permissions enabled for discovery, reporting, and access to the Dashboard.

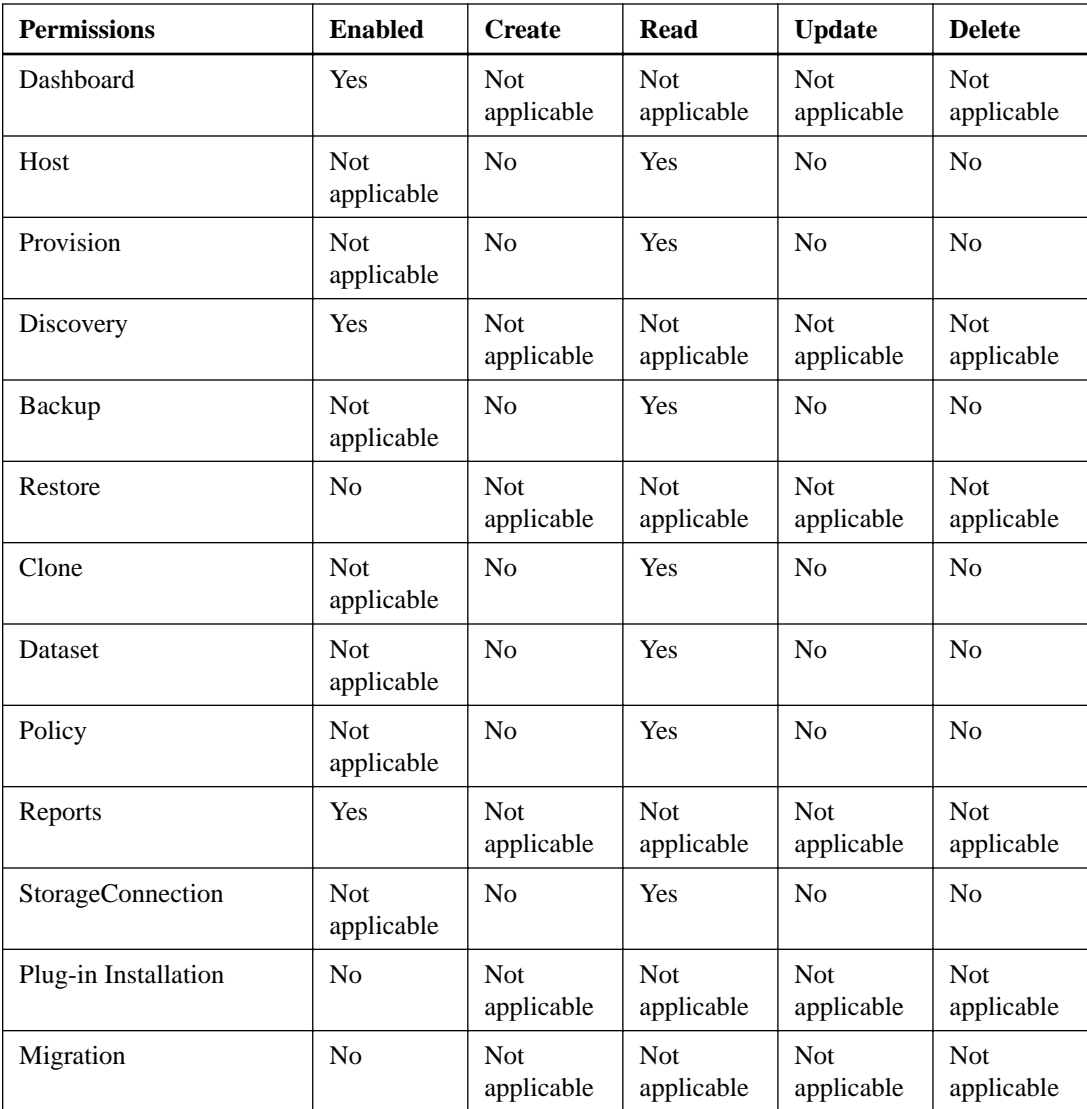

## **App Backup and Clone Admin role**

The App Backup and Clone Admin role has the permissions required to perform administrative actions for application backups and clone-related tasks. This role does not have permission for host management, provisioning, storage connection management, or remote installation.

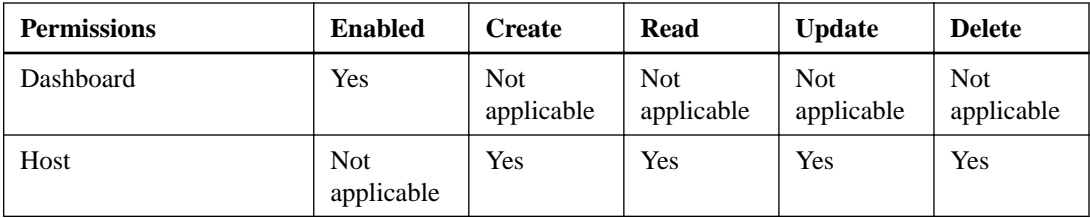

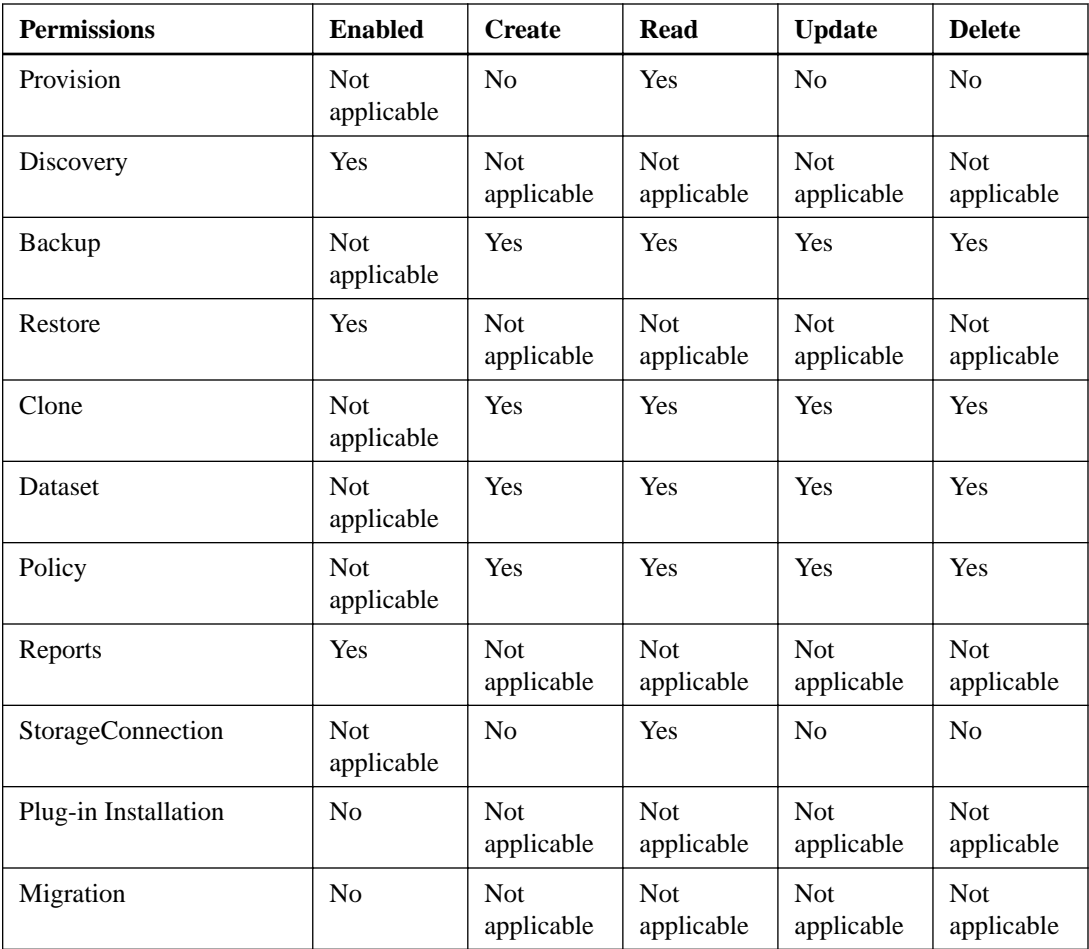

## **Infrastructure Admin role**

The Infrastructure Admin role has permissions enabled for host management, storage management, provisioning, discovery, remote installation reports, and access to the Dashboard.

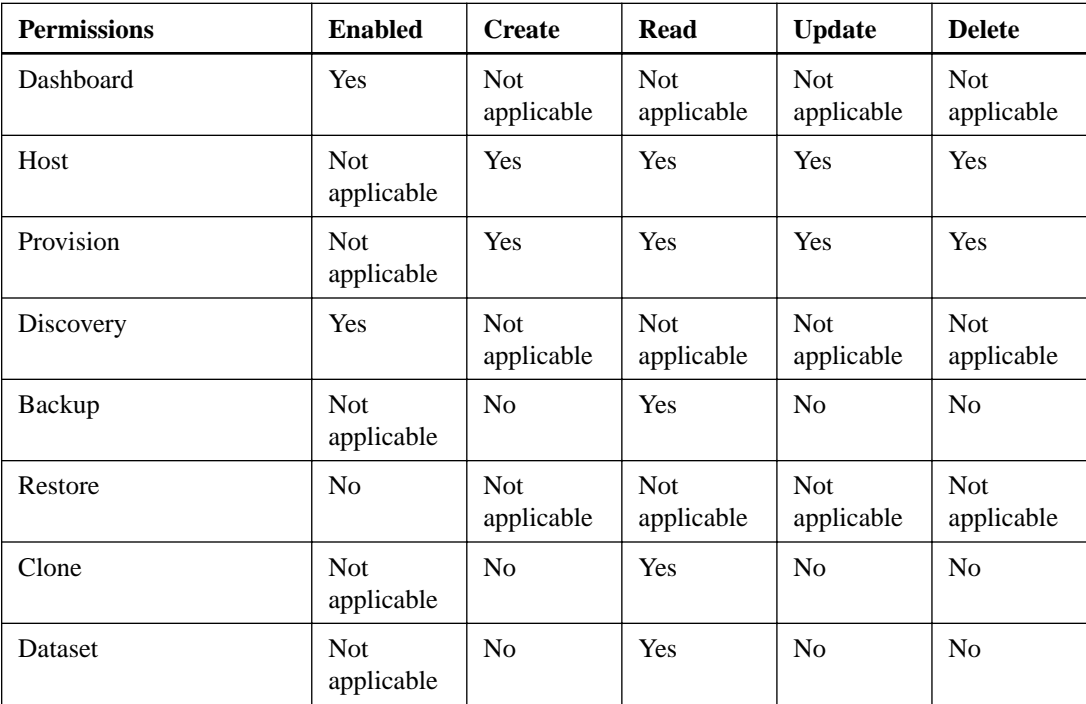

<span id="page-19-0"></span>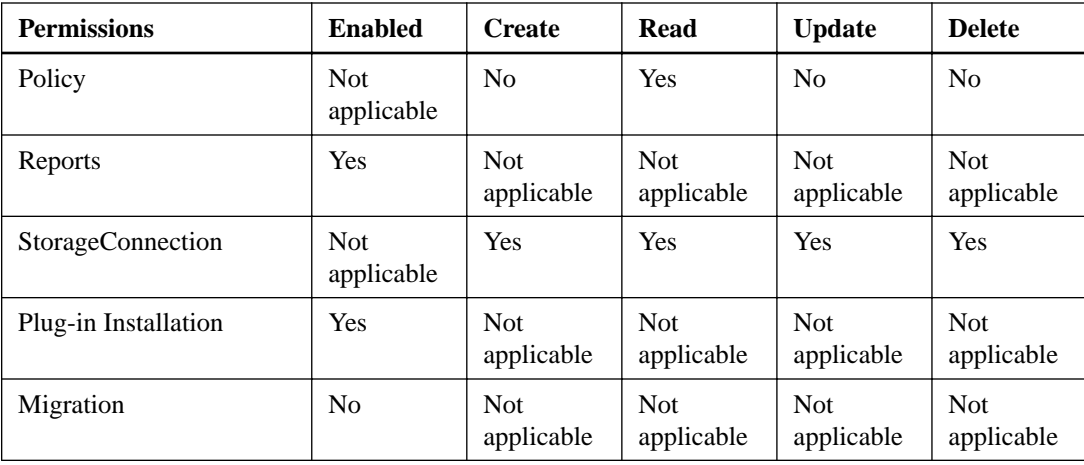

# **Adding a user to a role**

To configure role-based access control for SnapCenter users, you must add each user or group to a role. The role determines the options that SnapCenter users can access.

## **Before you begin**

You must have logged in as the SnapCenter administrator.

### **About this task**

SnapCenter ships with predefined roles. You can either add users to these roles or create new roles.

### **Steps**

- **1.** From the SnapCenter left navigation pane, click **Administration**.
- **2.** From the **Roles** page, select the role to which you want to add the user.
- **3.** Click **Modify**.
- **4.** Click **Next** until you reach the **Users/Groups** page of the wizard.
- **5.** From the **Users/Groups** page, specify the domain to which the user belongs and click **Find**.
- **6.** In the User or Group field, enter a user or group name and click **Add User** or **Add Group**.
- **7.** Click **Next** to view the summary, and then click **Finish**.

## **Creating a new role**

In addition to using the existing SnapCenter roles, you can create your own, customize the permissions, and assign users or groups to the role.

- **1.** From the SnapCenter left navigation pane, click **Administration**.
- **2.** Ensure that the **Roles** page is selected.
- **3.** Click **New** to launch the **New Role** wizard.
- **4.** Provide the necessary information and click **OK**.

#### <span id="page-20-0"></span>**After you finish**

You can now add users or groups to the role.

## **Assigning resources to users**

Setting up role-based access control (RBAC) for users is a two-step process. After you add a user to a role that contains the appropriate permissions, you must assign resources to that user. This enables users to perform the actions for which they have permissions on the resources that are assigned to them.

#### **Before you begin**

You must have added a user to a role.

#### **About this task**

If you are planning to replicate Snapshot copies to a mirror or vault, you must assign the SVM for both the source and destination volume to the user performing the operation.

#### **Steps**

- **1.** From the SnapCenter left navigation pane, click **Administration**.
- **2.** Click **Resources**.
- **3.** From the **Resources type** field, select the type of resource you want to assign.
- **4.** In the **Resource name** table, highlight the resource you want to assign and click **Assign User**.
- **5.** Provide the domain name and click **Find**.
- **6.** Enter the user name and select it from the list.
- **7.** Repeat this procedure until each user has all the required resources.

### **Modifying a role**

You can modify a SnapCenter role to add or remove users or groups, change the permissions associated with the role, or rename it. It is especially useful to modify roles when you want to change or eliminate the permissions used by an entire role.

#### **About this task**

You cannot modify or remove permissions for the SnapCenterAdmin role.

#### **Steps**

- **1.** From the SnapCenter left navigation pane, click **Administration**.
- **2.** From the Role name field, click the role you want to modify.
- **3.** Click **Modify**.
- **4.** Using the **Modify Role** wizard to alter the permissions, users, and groups, as needed.

# **Application-level role-based access control**

Application-level role-based access control (RBAC) enables SnapCenter users to provide Run As account credentials for access to applications such as SQL Server.

## <span id="page-21-0"></span>**Setting up your Run As account**

The Run As account enables you to set up credentials that can be used to authenticate users for any SnapCenter operations. For example, to execute jobs on a SQL Server instance, you must set up a Run As account with the correct SQL Server credentials.

#### **About this task**

If you are using Windows credentials for authentication, you should set up your Run As account before installing plug-ins. However, if you are using a SQL instance to authenticate, you must add the Run As account after installing plug-ins.

Windows authentication and SQL authentication differ according to the following:

- The Windows authentication mode authenticates against Active Directory. For Windows authentication, Active Directory is set up outside of SnapCenter. SnapCenter authenticates with no additional configuration. You need a Windows Run As account to perform tasks such as adding hosts or installing plug-ins.
- The SQL authentication mode authenticates against a SQL instance. This means that a SQL instance must be discovered in SnapCenter. As a result, prior to adding a SQL Run As account, you must add a host, install plug-ins, and refresh resources. You need SQL authentication for configuring SQL work flows such as SQL scheduling or discovering resources.

Because some actions require administrator privileges, you should set up the Run As account with administrator privileges, including administrator rights on the remote host.

The Run As account should be a Windows user for scheduling jobs and who has access to the host where the plug-in is installed.

- **1.** In the left navigation pane, click **Settings.**
- **2.** Click **Run As Credentials**.
- **3.** Click **New**:

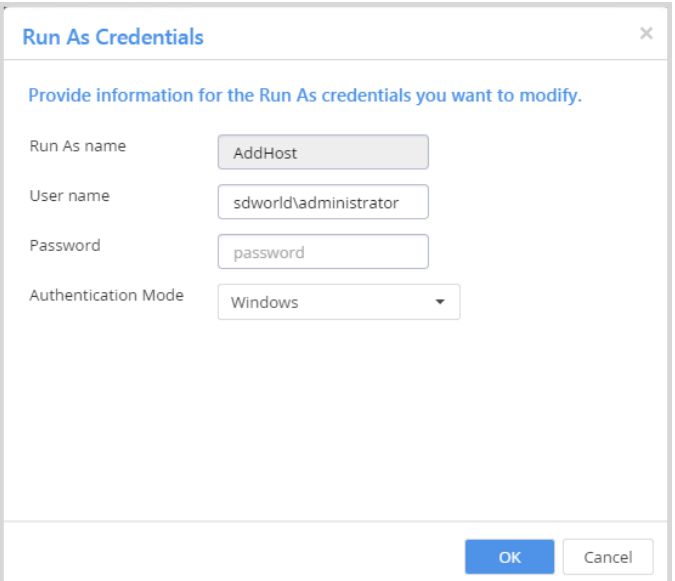

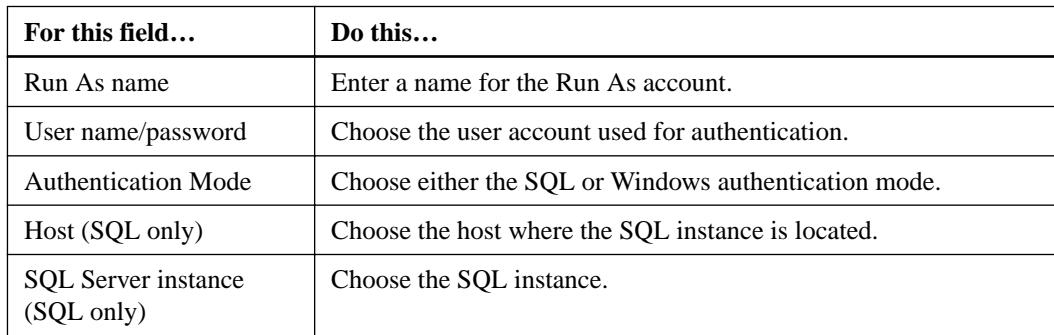

<span id="page-22-0"></span>**4.** In the **Run As Credentials** page, provide the following information:

**5.** Click **OK**.

## **Configuring credentials for individual resources**

You can configure Run As account credentials to perform data protection jobs on individual resources for each user.

#### **About this task**

If you are using Windows credentials for authentication, you should set up your Run As account before installing plug-ins. However, if you are using a SQL instance to authenticate, you must add the Run As account after installing plug-ins.

#### **Steps**

**1.** From the SnapCenter left navigation pane, click **Inventory**.

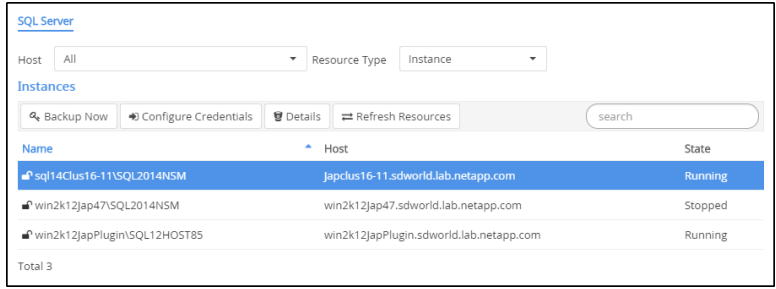

**2.** Choose the resource for which you want to configure credentials.

You must make sure that the Resource Type is **Instance**. This option does not apply to databases and availability groups.

- **3.** Click **Configure Credentials**.
- **4.** In the **Configure Instance Credentials** page, provide the requested SQL Server or Windows credentials for just the instance and click **OK**.

# <span id="page-23-0"></span>**Using Application Request Routing and Network Load Balancing**

Application Request Routing (ARR) is a Microsoft Internet Information Services (IIS) feature that you can use to enable SnapCenter load balancing across multiple servers with a single user interface. Network Load Balancing (NLB) is a Microsoft feature that SnapCenter uses to provide server high availability.

You can perform the following tasks related to Application Request Routing and Network Load Balancing:

- Setting up a SnapCenter repository folder. NLB requires a shared SnapCenter folder.
- Viewing NLB status
- Determining whether ARR was enabled during the SnapCenter installation

# **Application Request Routing requirements**

Application Request Routing (ARR) requires specific IIS features and configuration. You should understand the basics of how ARR works and how you can set it up to support SnapCenter.

It is a best practice to install ARR and its required modules before you install SnapCenter, and then allow SnapCenter to configure ARR during installation.

ARR requires the following additional IIS features:

- URL Rewrite
- Web Farm Framework 2.x
- External Cache module

Additionally, ARR requires the following system configuration:

• .NET 3.5

For more information, see the following Microsoft documentation:

- [Application Request Routing Version 2 Overview](http://www.iis.net/learn/extensions/planning-for-arr/application-request-routing-version-2-overview)
- [Application Request Routing download](http://www.iis.net/downloads/microsoft/application-request-routing)
- [Deployment Recommendations for Application Request Routing](http://www.iis.net/learn/extensions/installing-application-request-routing-%28arr%29/deployment-recommendations-for-application-request-routing)
- [Microsoft Web Farm Framework 2.x](http://www.iis.net/downloads/microsoft/web-farm-framework)

# **Creating a SnapCenter repository folder for Network Load Balancing**

To use Network Load Balancing (NLB) features, you must set up a shared SnapCenter repository folder.

#### **About this task**

The shared repository folder is needed to guarantee the same set of plug-ins and the compatibility file (cf.xml) for all NLB nodes.

#### <span id="page-24-0"></span>**Steps**

- **1.** Launch PowerShell.
- **2.** From the command prompt, enter:

Open-SMConnection

**3.** From the command prompt, determine the existing SC repository folder:

Get-SmDownloadRepository

**4.** If you need to create a repository, do so:

Set-SmDownloadRepository

**5.** If you create a repository and you want to keep the already downloaded plug-in packages and compatibility file, copy the contents of the old repository folder into the new one.

# **Determining load balancing status and Application Request Routing enablement**

A SnapCenter web farm is a web farm that groups IIS instances to perform SnapCenter load balancing. Viewing the Load Balancer page helps you determine the status of load balancing and determine whether Application Request Routing (ARR) was enabled during the SnapCenter installation.

#### **Before you begin**

- You have installed Microsoft Application Request Routing and any associated components.
- You have configured Application Request Routing automatically during SnapCenter installation.
- You have set up the SnapCenter Server Farm as part of the SnapCenter installation. This is done automatically if you chose to enable ARR during the installation.
- You have defined the ARR load balancing algorithm using IIS Manager.

#### **About this task**

Every instance of the IIS Server where SnapCenter is deployed requires the same SnapCenter farm configuration.

- **1.** In the left navigation pane, click **Administration**.
- **2.** Click **Load Balancer**.
- **3.** View the NLB members and the state of ARR.

# <span id="page-25-0"></span>**Provisioning hosts**

You can use the SnapCenter Plug-in for Microsoft Windows to assign NetApp storage to most Windows hosts. Provisioning hosts with the plug-in ensures that the backups you create in SnapCenter are application-consistent.

**Note:** If you are coming to SnapCenter from a NetApp SnapManager product and are satisfied with how your hosts are provisioned, you can skip this section.

#### **Related concepts**

Configuring LUN storage on page 26 [Creating and managing SMB shares](#page-35-0) on page 36

#### **Related references**

[Supported storage types](#page-9-0) on page 10

# **Configuring LUN storage**

You can use the SnapCenter Plug-in for Microsoft Windows to configure an FC-connected or iSCSIconnected LUN. You can also use the plug-in to connect an existing LUN to a host.

LUNs are the basic unit of storage in a SAN configuration. The Windows host sees LUNs on your system as virtual disks. For more information, see the *[Clustered Data ONTAP 8.3 SAN](https://library.netapp.com/ecm/ecm_download_file/ECMP12458217)* [Configuration Guide](https://library.netapp.com/ecm/ecm_download_file/ECMP12458217).

#### **Related information**

[Clustered Data ONTAP 8.3 SAN Administration Guide](https://library.netapp.com/ecm/ecm_download_file/ECMP12458215) [Data ONTAP DSM 4.1 For Windows MPIO Release Notes](https://library.netapp.com/ecm/ecm_download_file/ECMP1307350)

## **Establishing an iSCSI session**

If you are using iSCSI to connect to a LUN, you must establish an iSCSI session before you create the LUN to enable communication.

#### **Before you begin**

- You must have defined the storage system node as an iSCSI target. For more information, see the *[Data ONTAP DSM 4.1 For Windows MPIO Installation and](https://library.netapp.com/ecm/ecm_download_file/ECMP1307349)* [Administration Guide](https://library.netapp.com/ecm/ecm_download_file/ECMP1307349).
- You must have started the iSCSI service on the storage system. For more information, see the *[Clustered Data ONTAP 8.3 SAN Administration Guide](https://library.netapp.com/ecm/ecm_download_file/ECMP12458215)*.

#### **About this task**

You can establish an iSCSI session only between the same IP versions: either IPv6 to IPv6 or IPv4 to IPv4.

You can use a link-local IPv6 address for iSCSI session management and for communication between a host and a target only when both are in the same subnet.

Changing the name of an iSCSI initiator can affect access to iSCSI targets. After changing the name, you might need to reconfigure the targets accessed by the initiator, so that they can recognize the new name. Make sure to restart the host after changing the name of an iSCSI initiator.

#### <span id="page-26-0"></span>**Steps**

- **1.** In the SnapCenter navigation pane, click **Hosts**.
- **2.** On the **Hosts** page, click **iSCSI Session**.
- **3.** In the **Storage Virtual Machine** drop-down list, select the Storage Virtual Machine (SVM) for the iSCSI target.
- **4.** In the **Host** field, enter the host name for the session, and then click **Find**.

**Tip:** Type the first few letters of the host name to automatically complete the field.

**5.** Click **Establish Session**.

The Establish Session wizard opens.

**6.** In the **Establish Session** wizard, identify the target:

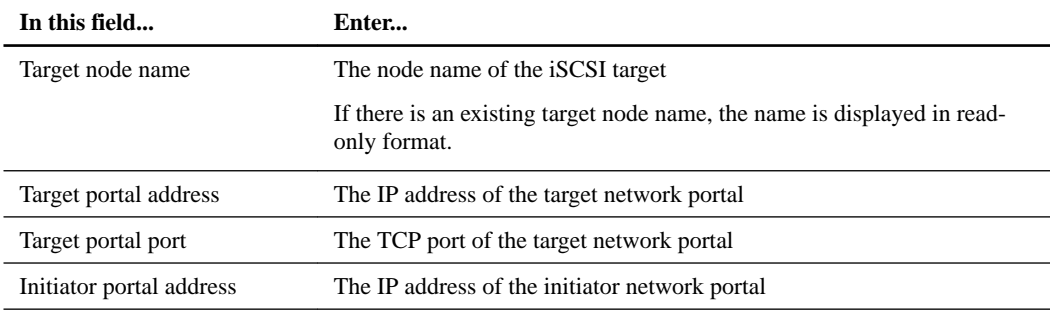

**7.** When you are satisfied with your entries, click **Connect**.

SnapCenter establishes the iSCSI session.

**8.** Repeat this procedure for each target you want to establish a session with.

## **Disconnecting an iSCSI session**

Occasionally, you might need to disconnect an iSCSI session from a target with which you have multiple sessions.

#### **Steps**

- **1.** In the SnapCenter navigation pane, click **Hosts**.
- **2.** On the **Hosts** page, click **iSCSI Session**.
- **3.** In the **Storage Virtual Machine** drop-down list, select the Storage Virtual Machine (SVM) for the iSCSI target.
- **4.** In the **Host** field, enter the host name for the session, then click **Find**.

**Tip:** Type the first few letters of the host name to autocomplete the field.

- **5.** From the list of iSCSI sessions, select the session you want to disconnect and click **Disconnect Session**.
- **6.** In the **Disconnect Session** dialog, click **OK**.

SnapCenter disconnects the iSCSI session.

## <span id="page-27-0"></span>**Creating and managing igroups**

You create initiator groups (igroups) to specify which hosts can access a given LUN on the storage system. You can use SnapCenter to create, rename, modify, or delete an igroup on a Windows host.

#### **Creating an igroup**

You can use SnapCenter to create an igroup on a Windows host. The igroup will be available in the Create Disk or Connect Disk wizard when you map the igroup to a LUN.

#### **Steps**

- **1.** In the SnapCenter navigation pane, click **Hosts**.
- **2.** On the **Hosts** page, click **Igroup**.
- **3.** On the **Initiator Groups** page, click **New**.
- **4.** In the **Create Igroup** dialog box, define the igroup:

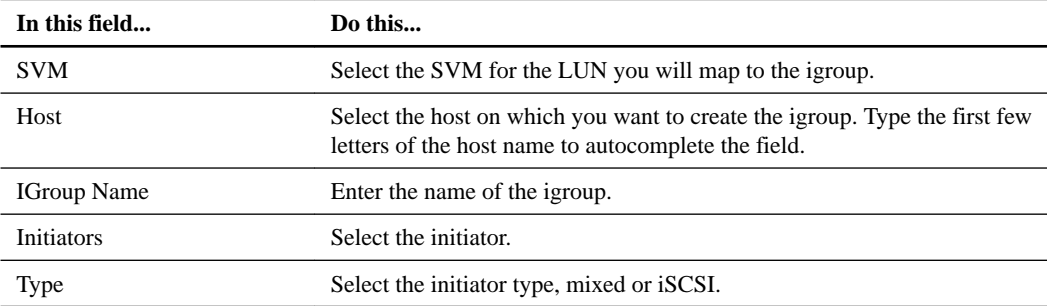

**5.** When you are satisfied with your entries, click **OK**.

SnapCenter creates the igroup on the host.

## **Renaming an igroup**

You can use SnapCenter to rename an existing igroup.

- **1.** In the SnapCenternavigation pane, click **Hosts**.
- **2.** On the **Hosts** page, click **Igroup**.
- **3.** On the **Initiator Groups** page, click in the **Storage Virtual Machine** field to display a dropdown list of available SVMs, then select the SVM for the igroup you want to rename.
- **4.** In the list of igroups for the SVM, select the igroup you want to rename and click **Rename**.
- **5.** In the **Rename igroup** dialog box, enter the new name for the igroup and click **Rename**. SnapCenter renames the igroup.

#### <span id="page-28-0"></span>**Modifying an igroup**

You can add igroup initiators to an igroup by running the Add-SdIgroupInitiator cmdlet on the Plugin for Windows host.

#### **Before you begin**

If you are running the cmdlet on a remote plug-in host, you must have run the SnapCenter Open-SMConnection cmdlet to open a connection to the SnapCenter Server.

#### **Step**

**1.** From the PowerShell command prompt, enter the following command:

```
Add-SdIgroupInitiator -Name igroup_name -Initiators
initiator_name1,initiator_name2, initiator_name3 -StorageSystem
ip_address
```
**Name**

Specifies the igroup name.

#### **Initiators**

Specifies a comma-separated list of the initiators you want to add.

#### **StorageSystem**

Specifies the storage system on which the igroup initiators are located.

#### **Deleting an igroup**

You can use SnapCenter to delete an igroup when you no longer need it.

#### **Steps**

- **1.** In the SnapCenter navigation pane, click **Hosts**.
- **2.** On the **Hosts** page, click **Igroup**.
- **3.** On the **Initiator Groups** page, click in the **Storage Virtual Machine** field to display a dropdown list of available SVMs, then select the SVM for the igroup you want to delete.
- **4.** In the list of igroups for the SVM, select the igroup you want to delete and click **Delete**.
- **5.** In the **Delete igroup** dialog box, click **OK**.

SnapCenter deletes the igroup.

# **Creating and managing disks**

The Windows host sees LUNs on your storage system as virtual disks. You can use SnapCenter to create and configure an FC-connected or iSCSI-connected LUN.

#### **About this task**

Using SnapCenter, you can perform the following disk-related tasks:

- Create a disk.
- Resize a disk.
- View the lists of disks on a host.
- Connect to a disk.
- Disconnect from a disk.
- Delete a disk.

#### **Creating a disk**

The Windows host sees LUNs on your storage system as virtual disks. You can use SnapCenter to create and configure an FC-connected or iSCSI-connected LUN.

#### **Before you begin**

• You must have created a volume for the LUN on your storage system. The volume should hold LUNs only, and only LUNs created with the Plug-in for Windows. For more information, see the [Clustered Data ONTAP 8.3 Logical Storage Management Guide](https://library.netapp.com/ecm/ecm_download_file/ECMP12454946).

**Note:** You cannot create a LUN on a Plug-in for Windows-created clone volume unless the clone has already been split.

- You must have started the FC or iSCSI service on the storage system. For more information, see the [Clustered Data ONTAP 8.3 SAN Administration Guide](https://library.netapp.com/ecm/ecm_download_file/ECMP12458215).
- If you are using iSCSI, you must have established an iSCSI session with the storage system. For more information, see *[Starting an iSCSI session](#page-25-0)* on page 26.

#### **About this task**

- You cannot connect a LUN to more than one host unless the LUN is shared by hosts in a Windows Server failover cluster.
- If a LUN is shared by hosts in a Windows Server failover cluster that uses CSV (Cluster Shared Volumes), you must create the disk on the host that owns the cluster group.
- The Plug-in for Windows needs to be installed only on the host on which you are creating the disk.

#### **Steps**

- **1.** In the SnapCenter navigation pane, click **Hosts**.
- **2.** On the **Hosts** page, click **Disks**.
- **3.** On the **Disks** page, enter the host name in the **Host** field.

**Tip:** Type the first few letters of the host name to autocomplete the field. Click **Find Disks** to view a list of disks on the host.

**4.** Click **New**.

The Create Disk wizard opens.

**5.** On the **LUN Name** page, identify the LUN:

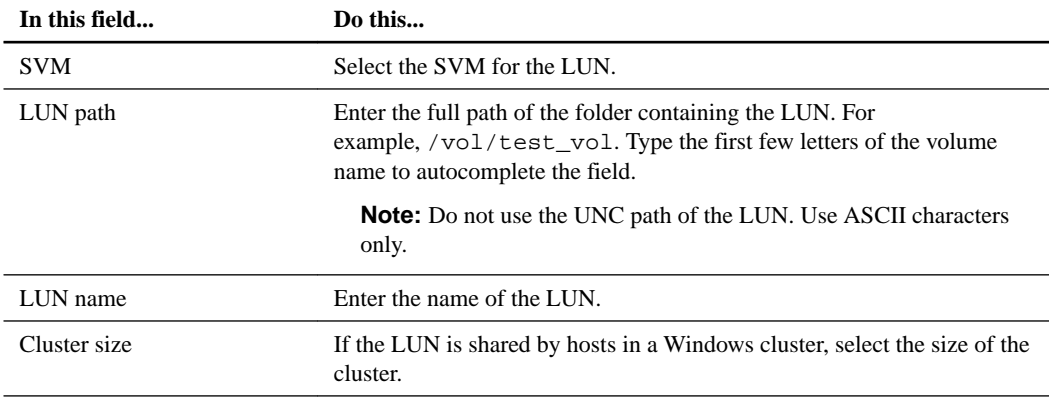

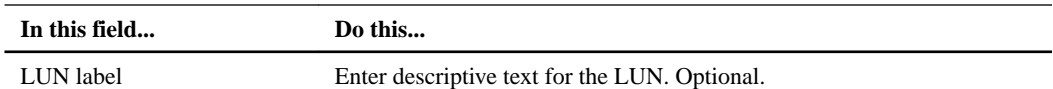

## **6.** On the **Disk Type** page, select the disk type:

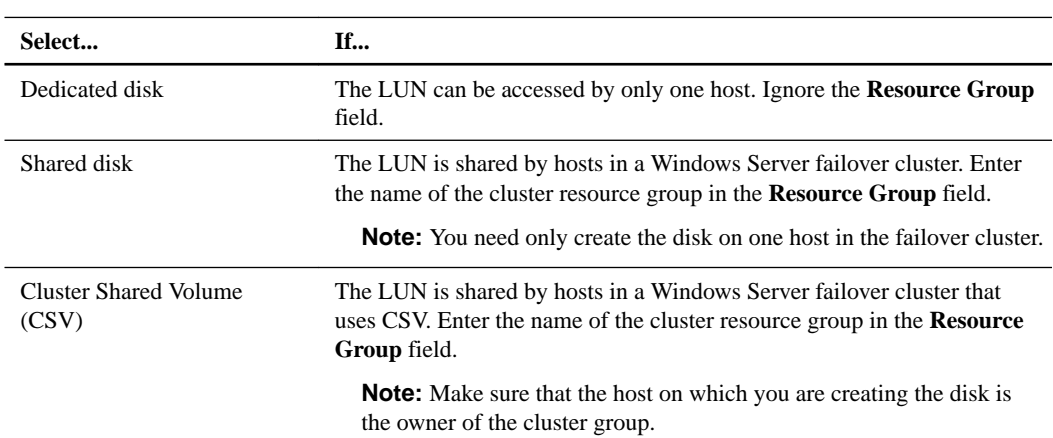

# **7.** On the **Drive Properties** page, specify the drive properties:

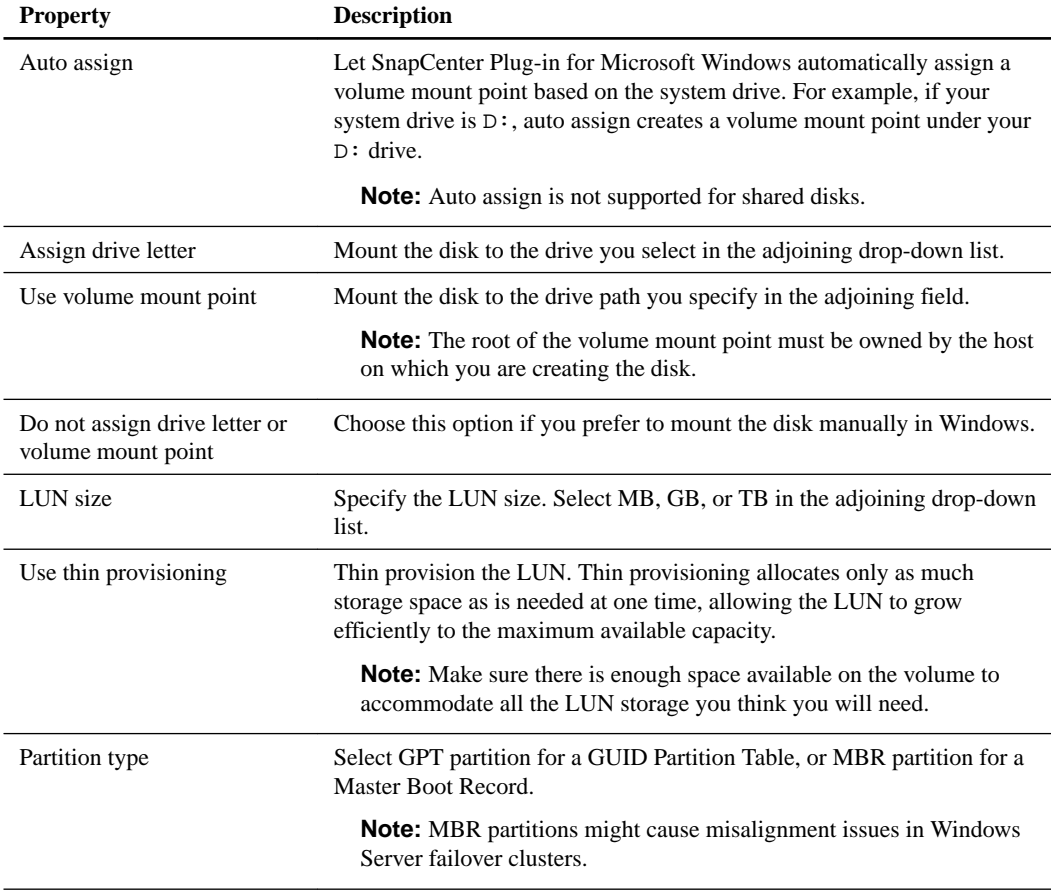

**8.** On the **Map LUN** page, select the iSCSI or FC initiator on the host:

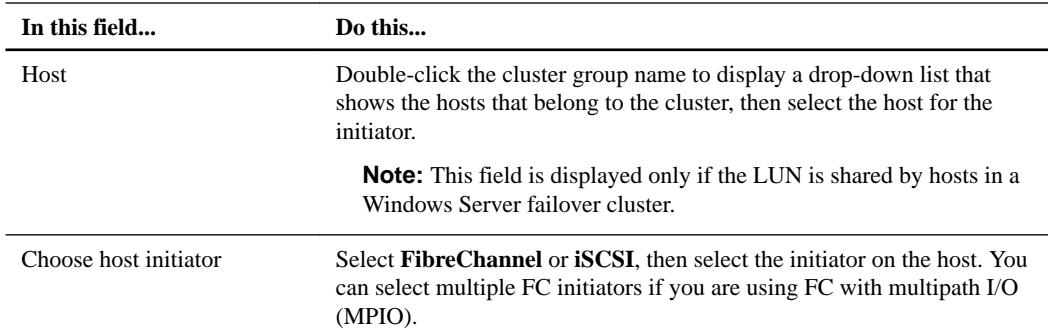

**9.** On the **Group Type** page, specify whether you want to map an existing igroup to the LUN, or create a new igroup:

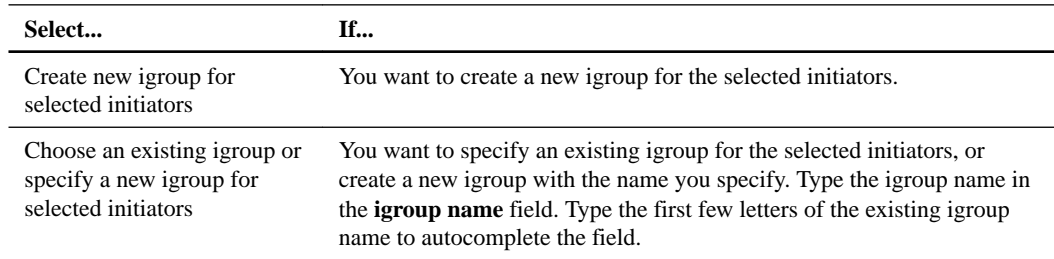

**10.** On the **Summary** page, review your selections and click **Finish**.

SnapCenter creates the LUN and connects it to the specified drive or drive path on the host.

#### **Resizing a disk**

You can increase or decrease the size of a disk as your storage system needs change.

#### **About this task**

- You cannot expand a LUN by more than 10 times its original size, or shrink a LUN by more than half.
- LUNs with MBR-style partitions have a size limit of 2 TB. LUNs with GPT-style partitions have a storage system size limit of 16 TB.
- It is a good idea to make a Snapshot copy before resizing a LUN.
- If you need to restore a LUN from a Snapshot copy made before the LUN was resized, the SnapCenter Plug-in for Microsoft Windows automatically resizes the LUN to the size of the Snapshot copy.

After the restore operation, data added to the LUN after it was resized must be restored from a Snapshot copy made after it was resized.

#### **Steps**

- **1.** In the SnapCenter navigation pane, click **Hosts**.
- **2.** On the **Hosts** page, click **Disks**.
- **3.** On the **Disks** page, enter the host name in the **Host** field.

**Tip:** Type the first few letters of the host name to autocomplete the field.

- **4.** Click **Find Disks** to view a list of disks on the host.
- **5.** From the list of disks on the host, select the disk you want to resize and click **Resize**.
- **6.** In the **Resize Disk** dialog box, use the slider tool to specify the new size of the disk, or enter the new size in the **Size** field.

**Note:** If you enter the size manually, you need to click outside the **Size** field before the **Shrink** or **Expand** button is enabled appropriately.

- **7.** Click **MB**, **GB**, or **TB** to specify the unit of measurement.
- **8.** When you are satisfied with your entries, click **Shrink** or **Expand** as appropriate.

SnapCenter resizes the disk.

#### **Viewing the disks on a host**

You can view the disks on each host you manage with SnapCenter.

#### **Steps**

- **1.** In the SnapCenter navigation pane, click **Hosts**.
- **2.** On the **Hosts** page, click **Disks**.
- **3.** On the **Disks** page, enter the host name in the **Host** field.

**Tip:** Type the first few letters of the host name to autocomplete the field.

**4.** Click **Find Disks** to view a list of disks on the host.

#### **Connecting a disk**

You can use the Connect Disk wizard to connect an existing LUN to a host, or to reconnect a LUN that has been disconnected.

#### **Before you begin**

- You must have started the FC or iSCSI service on the storage system.
- If you are using iSCSI, you must have established an iSCSI session with the storage system.

#### **About this task**

- You cannot connect a LUN to more than one host unless the LUN is shared by hosts in a Windows Server failover cluster.
- If the LUN is shared by hosts in a Windows Server failover cluster that uses CSV (Cluster Shared Volumes), you must connect the disk on the host that owns the cluster group.
- The Plug-in for Windows needs to be installed only on the host on which you are connecting the disk.

#### **Steps**

- **1.** In the SnapCenter navigation pane, click **Hosts**.
- **2.** On the **Hosts** page, click **Disks**.
- **3.** On the **Disks** page, enter the host name in the **Host** field.

**Tip:** Type the first few letters of the host name to autocomplete the field. Click **Find Disks** to view a list of disks on the host.

**4.** Click **Connect**.

The Connect Disk wizard opens.

**5.** On the **LUN Name** page, identify the LUN to connect to:

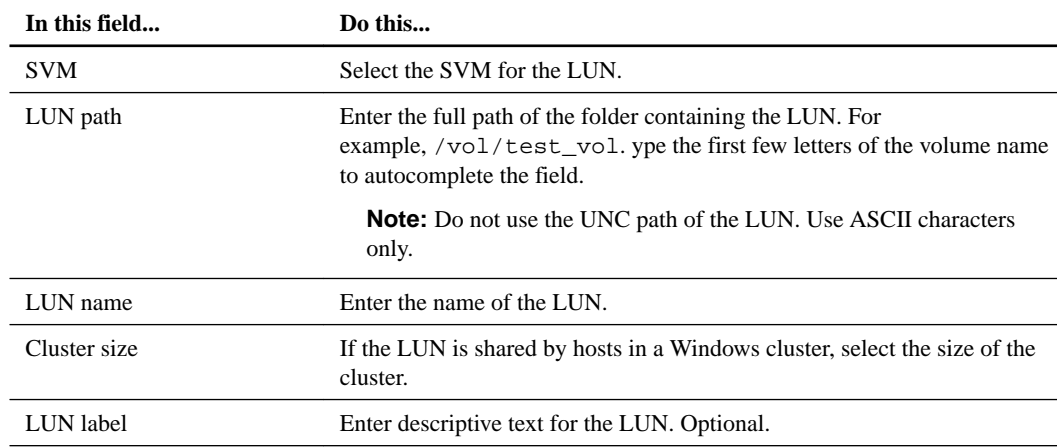

# **6.** On the **Disk Type** page, select the disk type:

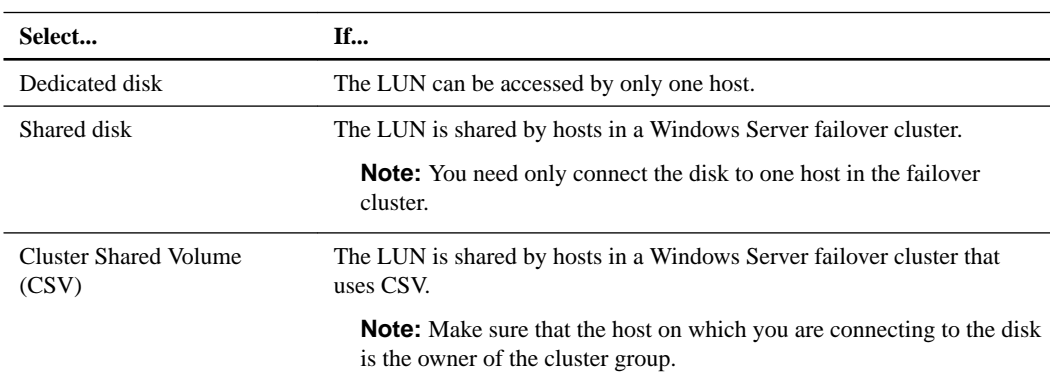

# **7.** On the **Drive Properties** page, specify the drive properties:

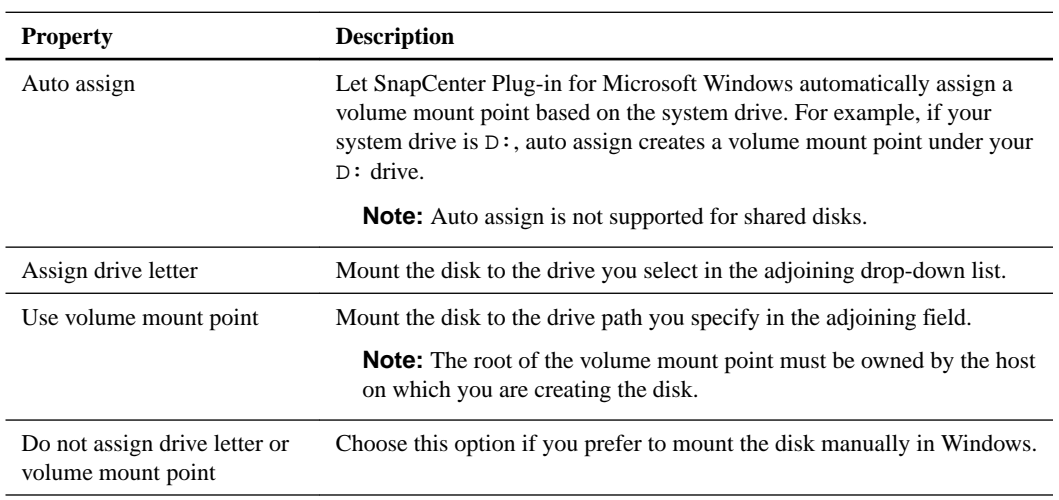

# **8.** On the **Map LUN** page, select the iSCSI or FC initiator on the host:

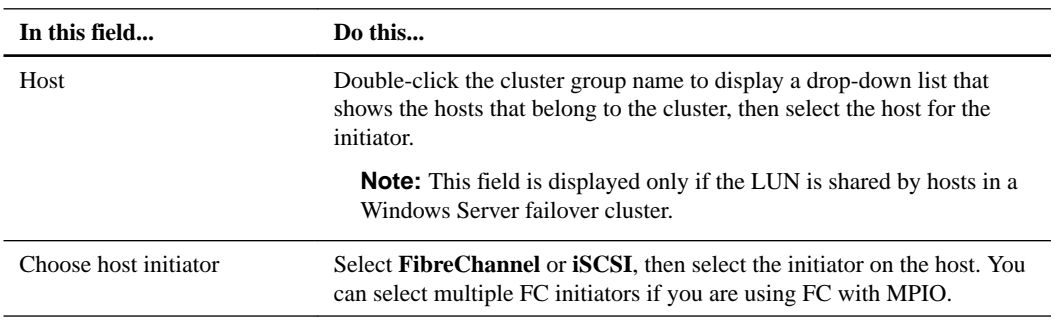

<span id="page-34-0"></span>**9.** On the **Group Type** page, specify whether you want to map an existing igroup to the LUN, or create a new igroup:

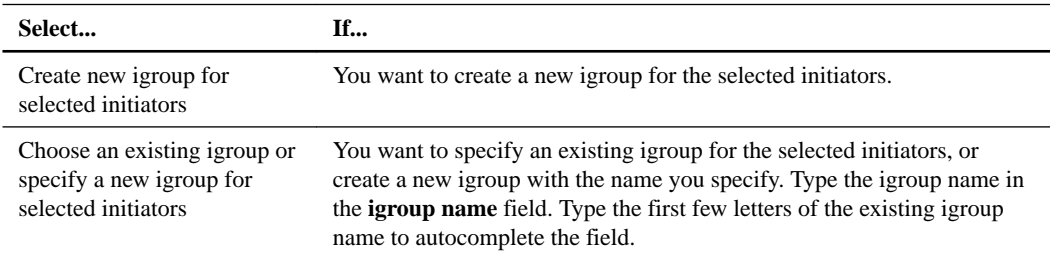

**10.** On the **Summary** page, review your selections and click **Finish**.

SnapCenter connects the LUN to the specified drive or drive path on the host.

#### **Disconnecting a disk**

You can disconnect a LUN from a host without affecting the contents of the LUN, with one exception: If you disconnect a clone before it has been split off, you will lose the contents of the clone.

#### **Before you begin**

- Make sure the LUN is not in use by any application.
- Make sure the LUN is not being monitored with monitoring software.
- If the LUN is shared, make sure to remove the cluster resource dependencies from the LUN and verify that all nodes in the cluster are powered on, functioning properly, and available to the SnapCenter Plug-in for Microsoft Windows.

#### **About this task**

If you disconnect a LUN in a FlexClone volume that the SnapCenter Plug-in for Microsoft Windows created, and no other LUNs on the volume are connected, the plug-in deletes the volume. Before disconnecting the LUN, the plug-in displays a message warning you that the FlexClone volume might be deleted.

To avoid automatic deletion of the FlexClone volume, you should rename the volume before disconnecting the last LUN. When you rename the volume, make sure that you change more than just the last characters in the name.

#### **Steps**

- **1.** In the SnapCenter navigation pane, click **Hosts**.
- **2.** On the **Hosts** page, click **Disks**.
- **3.** On the **Disks** page, enter the host name in the **Host** field.

**Tip:** Type the first few letters of the host name to autocomplete the field.

- **4.** Click **Find Disks** to view a list of disks on the host.
- **5.** In the list of disks on the host, select the disk you want to disconnect and click **Disconnect**.
- **6.** In the **Disconnect Disk** dialog box, click **OK**.

SnapCenter disconnects the disk.

#### <span id="page-35-0"></span>**Deleting a disk**

You can delete a disk when you no longer need it. After you delete a disk, you cannot undelete it.

#### **Steps**

- **1.** In the SnapCenter navigation pane, click **Hosts**.
- **2.** On the **Hosts** page, click **Disks**.
- **3.** On the **Disks** page, enter the host name in the **Host** field.

**Tip:** Type the first few letters of the host name to autocomplete the field.

- **4.** Click **Find Disks** to view a list of disks on the host.
- **5.** From the list of disks on the host, select the disk you want to delete and click **Delete**.
- **6.** In the **Delete Disk** dialog box, click **OK**.

SnapCenter deletes the disk.

#### **Related tasks**

[Disconnecting a disk](#page-34-0) on page 35

# **Creating and managing SMB shares**

To configure an SMB3 share on a Storage Virtual Machine (SVM), you can use either the SnapCenter user interface or PowerShell cmdlets. Using the cmdlets is recommended because it enables you to take advantage of templates provided with the plug-in to automate share configuration.

The templates encapsulate best practices for volume and share configuration. You can find the templates in the Templates folder in the installation folder for the plug-in.

**Tip:** If you feel comfortable doing so, you can create your own templates following the models provided. You should review the parameters in the cmdlet documentation before creating a custom template.

#### **Related references**

[SnapCenter Plug-in for Microsoft Windows cmdlets](#page-40-0) on page 41

### **Creating an SMB share**

You can use the SnapCenter Shares page to create an SMB3 share on a storage virtual machine (SVM).

#### **Steps**

- **1.** In the SnapCenter navigation pane, click **Hosts**.
- **2.** On the **Hosts** page, click **Shares**.
- **3.** On the **Shares** page, click **New**.

The New Share dialog opens.

**4.** In the **New Share** dialog, define the share:
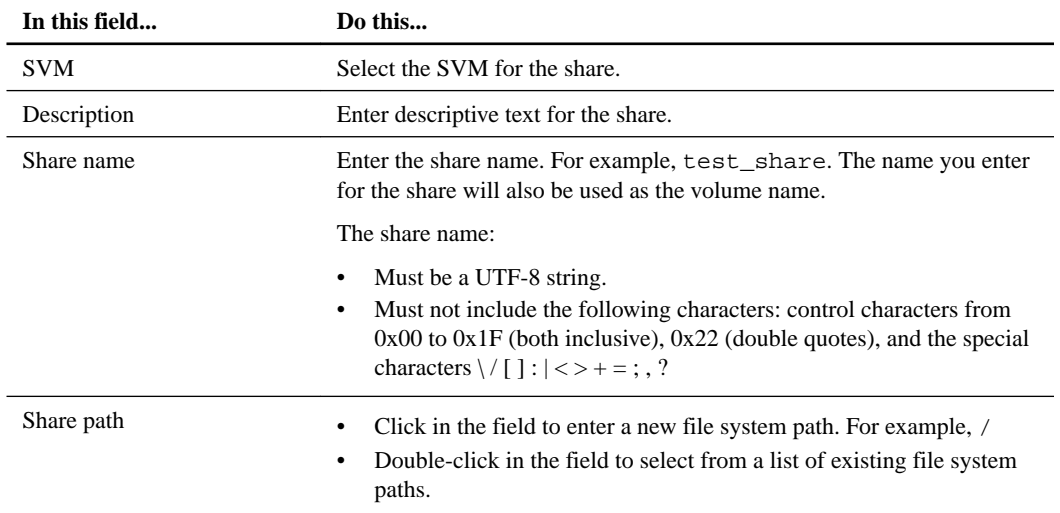

**5.** When you are satisfied with your entries, click **OK**.

SnapCenter creates the SMB share on the SVM.

### **Deleting an SMB share**

You can delete an SMB share when you no longer need it.

### **Steps**

- **1.** In the SnapCenter navigation pane, click **Hosts**.
- **2.** On the **Hosts** page, click **Shares**.
- **3.** On the **Shares** page, click in the **Storage Virtual Machine** field to display a drop-down with a list of available Storage Virtual Machines (SVMs), then select the SVM for the share you want to delete.
- **4.** From the list of shares on the SVM, select the share you want to delete and click **Delete**.
- **5.** In the **Delete Share** dialog box, click **OK**.

SnapCenter deletes the SMB share from the SVM.

## **Reclaiming space on the storage system**

Although NTFS tracks the available space on a LUN when files are deleted or modified, it does not report the new information to the storage system. You can run the space reclamation PowerShell cmdlet on the Plug-in for Windows host to ensure that newly freed blocks are marked as available in storage.

### **Before you begin**

If you are running the cmdlet on a remote plug-in host, you must have run the SnapCenter Open-SMConnection cmdlet to open a connection to the SnapCenter Server.

### **About this task**

- Make sure the space reclamation process has completed before performing a restore.
- If the LUN is shared by hosts in a Windows Server failover cluster, you must perform space reclamation on the host that owns the cluster group.
- For optimum storage performance, you should perform space reclamation as often as possible.

Make sure the entire NTFS file system has been scanned.

- Space reclamation is time-consuming and CPU-intensive, so it is usually best to run the operation when storage system and Windows host usage is low.
- Space reclamation reclaims nearly all available space, but not 100 percent.
- You should not run disk defragmentation at the same time as you are performing space reclamation.

Doing so can slow the reclamation process.

### **Step**

**1.** From the PowerShell command prompt, enter the following command:

```
Invoke-SdHostVolumeSpaceReclaim -Path drive_path
```
drive\_path is the drive path mapped to the LUN.

## **Using the SnapCenter Plug-in for Microsoft Windows in VMware environments**

You can use the SnapCenter Plug-in for Microsoft Windows in VMware environments to create and manage LUNs and manage Snapshot backup copies.

**Note:** For more information on support for VMware storage, see [Supported storage types](#page-9-0) on page 10.

### **Supported VMware guest OS platforms**

You can use the Plug-in for Windows for LUN provisioning and Snapshot copy management support on x64 guest operating systems running on VMware ESXi 5.0U3 or later.

The Plug-in for Windows supports the following VMware guest OS configurations:

- Windows Server 2008 R2, Windows Server 2012, and Windows Server 2012 R2, on x64 platforms
- Microsoft cluster configurations of up to a maximum of 16 nodes supported on VMware when using the Microsoft iSCSI Software Initiator, or up to two nodes using FC
- A maximum of 56 RDM LUNs with four LSI Logic SCSI controllers for normal RDMS, or 42 RDM LUNs with three LSI Logic SCSI controllers on a VMware VM MSCS box-to-box Plug-in for Windows configuration
- Paravirtual SCSI (PVSCSI) adapters, with some additional requirements:
	- PVSCSI adapters require ESX/ESXi 4.0 or later.
	- The PVSCSI controller must exist before the LUN is created.

### **VMware ESX server-related limitations**

The SnapCenter Plug-in for Microsoft Windows is supported on VMware ESX server. Before you use the Plug-in for Windows to perform provisioning and Snapshot copy management operations, you should be aware of some limitations.

• Installing the Plug-in for Windows on a Microsoft cluster on virtual machines using ESX credentials is not supported.

You should use your vCenter credentials when installing the Plug-in for Windows on clustered virtual machines.

• RDM LUNs greater than 2 TB are not supported either in a VMFS 3.0 datastore or on ESX or ESXi server versions earlier than 5.0.

- The VMFS datastore housing the RDM descriptor files must be VMFS 5.0, and both ESXi and vCenter must be version 5.0U3 or later, 5.1U2 or later, or 5.5 or later.
- All clustered nodes must use the same target ID (on the virtual SCSI adapter) for the same clustered disk.
- When you create an RDM LUN outside of the Plug-in for Windows, you must restart the plug-in service to enable it to recognize the newly created disk.
- You cannot use iSCSI and FC initiators at the same time on a VMware guest OS.

### **Minimum vCenter privileges required for SnapCenter RDM operations**

To perform RDM operations in a guest OS, you must have minimum vCenter privileges.

You must have the following minimum privileges set on the host:

- Datastore: **Remove File**
- Host: **Configuration > Storage Partition Configuration**
- Virtual Machine: **Configuration**

You must assign these privileges to a role at the Virtual Center Server level. The role to which you assign these privileges cannot be assigned to any user without root privileges.

After you assign these privileges, you can install the Plug-in for Windows on the guest OS.

### **Using FC RDM LUNs in a Microsoft cluster**

You can use the Plug-in for Windows to manage a Microsoft cluster using FC RDM LUNs, but you must first create the shared RDM quorum and shared storage outside the plug-in, then add the disks to the virtual machines in the cluster.

Starting with ESXi 5.5, you can also use ESX iSCSI and FCoE hardware to manage a Microsoft cluster. The Plug-in for Windows for Windows includes out-of-box support for Microsoft clusters.

### **Requirements for using FC RDM LUNs in a Microsoft cluster**

The Plug-in for Windows provides support for Microsoft clusters using FC RDM LUNs on two different virtual machines that belong to two different ESX servers, also known as *cluster access* boxes, when you meet specific configuration requirements.

The following configuration requirements must be met to use FC RDM LUNs on virtual machines in a Microsoft cluster:

- The VMs must be running the same Windows Server version.
- ESX server versions must be the same for each VMware parent host.
- Each parent host must have at least two network adapters.
- There must be at least one VMFS datastore shared between the two ESX servers.
- VMware recommends that the shared datastore be created on an FC SAN. If necessary, the shared datastore can also be created over iSCSI.
- The shared RDM LUN must be in physical compatibility mode.
- The shared RDM LUN must be created manually outside of the Plug-in for Windows. You cannot use virtual disks for shared storage.
- A SCSI controller must be configured on each virtual machine in the cluster in physical compatibility mode:

Windows Server 2008 R2 requires you to configure the LSI Logic SAS SCSI controller on each virtual machine.

Shared LUNs cannot use the existing LSI Logic SAS controller if only one of its type exists and it is already attached to the C: drive.

SCSI controllers of type paravirtual are not supported on VMware Microsoft clusters.

**Note:** When you add a SCSI controller to a shared LUN on a virtual machine in physical compatibility mode, you must select the **Raw Device Mappings** option and not the **Create a new disk** option in the VMware Infrastructure Client.

- Microsoft virtual machine clusters cannot be part of a VMware cluster.
- You must use vCenter credentials and not ESX credentials when you install the Plug-in for Windows on virtual machines that will belong to a Microsoft cluster.
- The Plug-in for Windows cannot create a single igroup with initiators from multiple hosts. The igroup containing the initiators from all ESXi hosts must be created on the storage controller prior to creating the RDM LUNs that will be used as shared cluster disks.
- You can create an RDM LUN on ESXi 5.0 using an FC initiator. When you create an RDM LUN, an initiator group is created with ALUA.

### **Microsoft cluster support limitations when using FC RDM LUNs**

The Plug-in for Windows supports Microsoft clusters using FC RDM LUNs on different virtual machines belonging to different ESX servers.

**Note:** This feature is not supported in releases before ESX 5.5i.

- The Plug-in for Windows does not support clusters on ESX iSCSI and NFS datastores.
- The Plug-in for Windows does not support mixed initiators in a cluster environment. Initiators must be either FC or Microsoft iSCSI, but not both.
- ESX iSCSI initiators and HBAs are not supported on shared disks in a Microsoft cluster.
- The Plug-in for Windows does not support virtual machine migration with vMotion if the virtual machine is part of a Microsoft cluster.
- The Plug-in for Windows does not support MPIO on virtual machines in a Microsoft cluster.

### **Creating a shared FC RDM LUN**

Before you can use FC RDM LUNs to share storage between nodes in a Microsoft cluster, you must first create the shared quorum disk and shared storage disk, and then add them to both virtual machines in the cluster.

### **About this task**

The shared disk is not created using the Plug-in for Windows.

### **Step**

**1.** Create and then add the shared LUN to each virtual machine in the cluster using the procedure in the VMware Setup for Failover Clustering and Microsoft Cluster Service documentation.

See the section that describes how to cluster virtual machines across physical hosts.

### **Troubleshooting RDM LUN creation**

If you experience errors creating RDM LUNs, you should be aware of some of the common errors and workarounds.

### **Error message**

Failed to create disk in virtual machine, Failed to Map virtual disk: File [datastore] path\_name was not found.

### **Problem**

You might encounter this error when you attempt to create an RDM LUN with ESX Software Initiator on a VM with a name with more than 33 characters.

You have several options to work around this issue.

### **Workaround 1**

Manually create the same directory inside the datastore.

### **Workaround 2**

Rather than selecting your datastore with the Store with Virtual machine option, select the datastore in which you intend to create the RDM LUN. When you create the RDM LUN, use the same datastore you just selected.

### **Workaround 3**

Configure the Plug-in for Windows VirtualCenter or ESX Server login settings with the VirtualCenter credentials.

## **SnapCenter Plug-in for Microsoft Windows cmdlets**

The SnapCenter Plug-in for Microsoft Windows provides PowerShell cmdlets to support host provisioning and space reclamation jobs.

If you are running the cmdlets on a remote plug-in host, you must run the SnapCenter Open-SMConnection cmdlet to open a connection to the SnapCenter Server.

**Note:** If you are a domain user with local administrator rights, you must run the Grant-ClusterAccess PowerShell cmdlet before you can run the Plug-in for Windows cmdlets in a Windows failover cluster.

The following cmdlets are supported by the Plug-in for Windows:

- Add-SdIgroupInitiator
- Connect-SdIscsiTarget
- Connect-SdStorage
- Disconnect-SdIscsiTarget
- Disconnect-SdStorage
- Get-SdAluaPaths
- Get-SdFCPInitiator

### **42** | SnapCenter Software Administration Guide

- Get-SdIgroup
- Get-SdIscsiInitiator
- Get-SdIscsiTarget
- Get-SdStorage
- Invoke-SdHostVolumeSpaceReclaim
- New-SdIgroup
- New-SdSMBShare
- New-SdStorage
- Remove-SdIgroup
- Remove-SdSMBShare
- Remove-SdStorage
- Rename-SdIgroup
- Repair-SdAluaPaths
- Set-SdAluaStateMonitor
- Set-SdStorageSize

# **Working with managed hosts**

You can add hosts and install plug-ins, add a verification server, and migrate resource metadata from previous plug-in versions. You can also update host information.

You can perform the following tasks related to hosts:

- Add hosts and install plug-ins. For details, see installation information.
- Configure plug-ins and add a verification server in one step. For details, see installation information.
- Update ESX information for a host.
- Place hosts in maintenance mode.
- Remove hosts from SnapCenter.
- Start and stop plug-ins.
- Migrate plug-ins.

If you are coming to SnapCenter from a SnapManager product, you can use the migration feature to move your existing backup jobs to SnapCenter. After you migrate these jobs, you can run them in SnapCenter the same way you run jobs created with a SnapCenter plug-in. For details, see migration information.

- Upgrade plug-ins. For details, see installation information.
- Uninstall plug-ins. For details, see installation information.

### **Related information**

[SnapCenter Software 1.0 Installation and Setup Guide](https://library.netapp.com/ecm/ecm_download_file/ECMP12392444) [SnapCenter Software 1.0 Migration Guide for SnapManager Backup Jobs](https://library.netapp.com/ecm/ecm_download_file/ECMP12477916)

## **Updating ESX information**

Updating the ESX information for a particular host ensures successful backup, restore, or clone operations of databases residing on RDM-based disks. You must update ESX information when Virtual Storage Console for VMware vSphere credentials change or the database host restarts.

#### **About this task**

Updating ESX information in SnapCenter initiates communication with Virtual Storage Console for VMware vSphere and obtains vCenter credentials from VSC.

RDM-based disks are managed by the SnapCenter Plug-in for Microsoft Windows, which is installed on the database host. To manage RDMs, the SnapCenter Plug-in for Microsoft Windows communicates with the VSC server that manages the database host.

### **Steps**

**1.** From the left navigation pane, click **Hosts**.

**2.** From the **Managed Hosts** page, select the host you want to update:

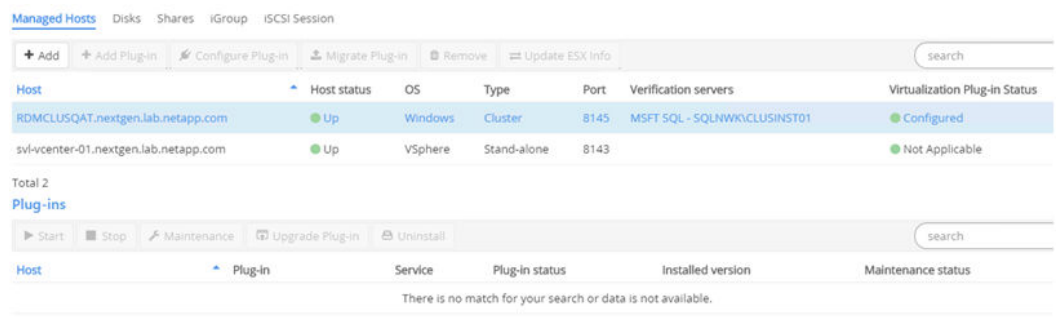

**3.** Click **Update ESX info**.

## **Stopping and then restarting plug-in services**

Stopping SnapCenter plug-in services enables you to perform maintenance actions on them.

### **Steps**

- **1.** From the left navigation pane, click **Hosts**.
- **2.** From the **Managed Hosts** page, select the host.
- **3.** From the **Plug-ins** section, select the plug-in and click **Stop** to stop the plug-in.
- **4.** To start the plug-in again, select the plug-in and click **Start**.

## **Placing hosts in maintenance mode**

You can place your host in maintenance mode when you want to prevent the host from running any SnapCenter scheduled jobs. You must do this before you upgrade plug-ins. You might want to do this if you are performing maintenance tasks on hosts.

### **Steps**

- **1.** From the left navigation pane, click **Hosts**.
- **2.** From the **Managed Hosts** page, select the host.
- **3.** From the **Plug-ins** section, select the plug-in and click **Maintenance** to place the host for this plug-in in maintenance mode.

**Note:** You do not have to stop the plug-in service first; the plug-in service can be in a running or stopped state.

### **After you finish**

After you complete host maintenance, bring the host out of maintenance mode by clicking **Production**.

## **Removing a host from SnapCenter**

You can remove a host at any time, if you no longer want to use SnapCenter to manage its data protection jobs. You might want to remove a host to gain SnapCenter database space.

### **Before you begin**

You must have removed all the SnapCenter backups and datasets associated with the host you want to delete.

### **About this task**

Removing a host removes all associated resources, such as the SQL Server database and instance.

Removing a host does not remove any operation schedules associated with the host.

### **Steps**

- **1.** From the left navigation pane, click **Hosts**.
- **2.** From the **Managed Hosts** page, select the host you want to remove.
- **3.** Click **Remove** and then **OK** to confirm.

### **Related tasks**

[Deleting datasets](#page-47-0) on page 48 [Renaming or deleting backup copies](#page-52-0) on page 53

# **Managing datasets**

You can create, modify, and delete SQL Server datasets. Also, you can perform backup, clone, and verification operations on datasets. Using a dataset enables you to back up all data associated with a given application at the same time.

### **About this task**

You can perform the following tasks related to datasets:

- Create a backup or clone dataset
- Modify a backup or clone dataset
- Create a backup using the dataset
- Create a clone using the dataset
- Verify the backup
- Delete a backup or clone dataset

For an overview of datasets and when you use them, see the SnapCenter Software 1.0 Getting Started Guide.

### **Related information**

[SnapCenter Software 1.0 Getting Started Guide](https://library.netapp.com/ecm/ecm_download_file/ECMP12392445) [SnapCenter Software 1.0 Operations Guide For SnapCenter Plug-in for Microsoft SQL Server](https://library.netapp.com/ecm/ecm_download_file/ECMP12431059)

## **Types of datasets**

Datasets are containers you can use to collect the resources you want to protect. Each data protection job requires a dataset and a policy. Both backup and clone jobs require datasets, and the information you are required to provide varies depending on the job type.

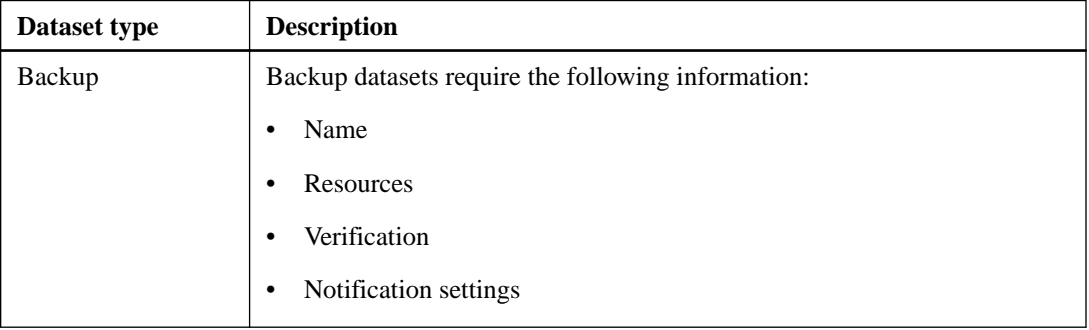

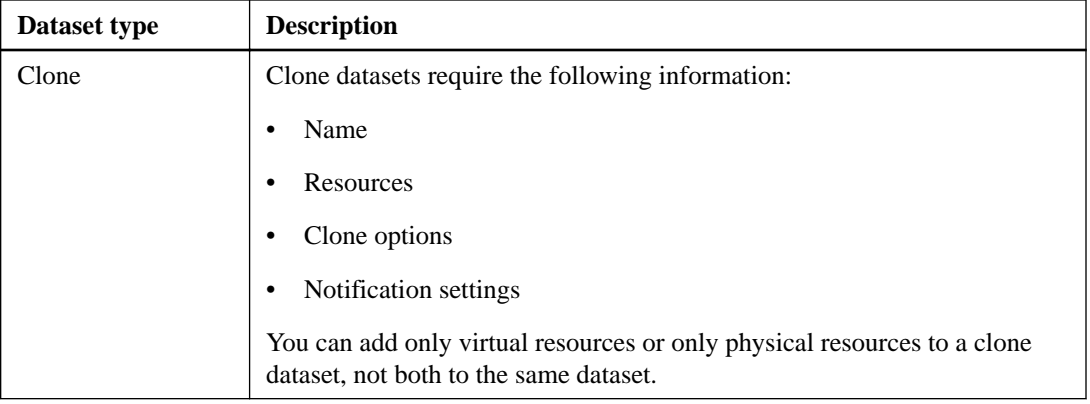

## **Modifying datasets**

You can edit a dataset to modify the information that you provided when creating the dataset.

### **Steps**

- **1.** In the left navigation pane, select **Datasets**.
- **2.** Select a dataset and click **Modify**.
- **3.** Modify the information and click **Finish**.

## **Stopping operations on datasets temporarily**

You can temporarily stop backup, restore, and clone operations on a dataset.

### **Steps**

- **1.** In the left navigation pane, select **Datasets**.
- **2.** Select the dataset for which you want to temporarily stop backup, restore, and clone operations.
- **3.** Click **Maintenance**.
- **4.** Click **OK** in the **Maintenance** window.

## **Resuming operations on datasets**

You can resume backup, restore, and clone operations on a dataset that was stopped temporarily.

- **1.** In the left navigation pane, select **Datasets**.
- **2.** Select the dataset for which you want to resume backup, restore, and clone operations.
- **3.** Click **Production**.
- **4.** Click **OK** in the **Production** window.

# <span id="page-47-0"></span>**Deleting datasets**

You can delete a dataset if you no longer need it to perform backup, restore, clone, or provisioning operations. You must ensure that datasets are deleted before you remove plug-ins from SnapCenter.

### **Before you begin**

For clone datasets, you must have manually deleted all clones associated with dataset.

### **About this task**

You can optionally force the deletion of all backups, metadata, policies, and Snapshot copies associated with the dataset.

- **1.** In the left navigation pane, select **Datasets**.
- **2.** Select the dataset that you want to delete.
- **3.** Click **Delete**.
- **4.** To remove all backups, metadata, policies, and Snapshot copies associated with the dataset, click the **Delete backups and policies associated with this dataset** option.
- **5.** Click **OK**.

# **Managing policies**

You can create, copy, modify, view, and delete SQL Server policies. Policies are required when you perform backup, clone, or verification operations.

### **About this task**

You can perform the following tasks related to policies:

- Create a backup, clone, or verification policy.
- Modify a backup, clone, or verification policy.
- Copy a backup, clone, or verification policy.
- View details of the policy.
- Delete backup, clone, or verification policy.

For an overview of policies and when you use them, see information about getting started with SnapCenter Server.

## **Types of policies**

A policy is a set of rules governing backup and clone and verification jobs. Policy components vary depending on plug-in and job, but they can include schedule, retention, and replication settings, and provide prescript and postscript arguments and other settings. You are required to create different policies for the different types of data protection jobs.

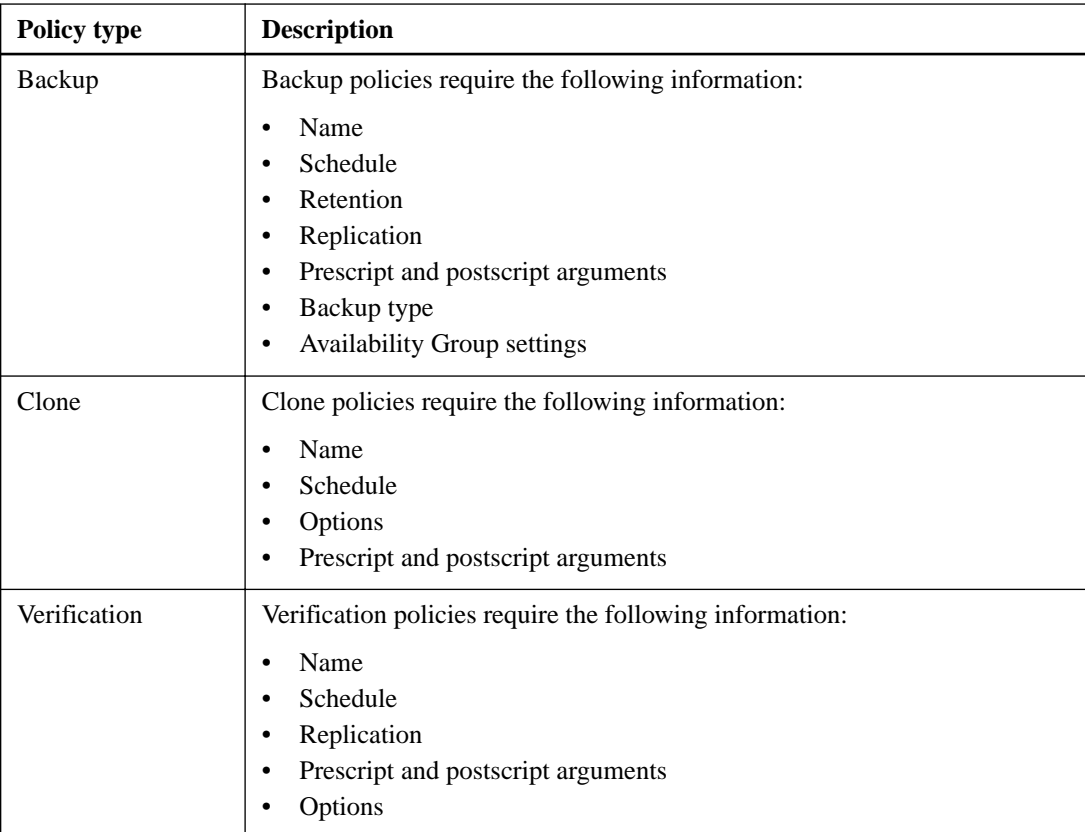

## **Understanding policy prescripts and postscripts**

You can use set up prescripts and postscripts as part of your backup, clone, or verification policies. These scripts enable automation either before your data protection job or after. For example, you might include a script that automatically notifies you of data protection job failures or warnings. Before you set up your prescripts and postscripts, you should understand some of the requirements for creating these scripts.

Add prescript and postscript information as part of the New Policy or Modify wizards for backup, clone, or verification policies.

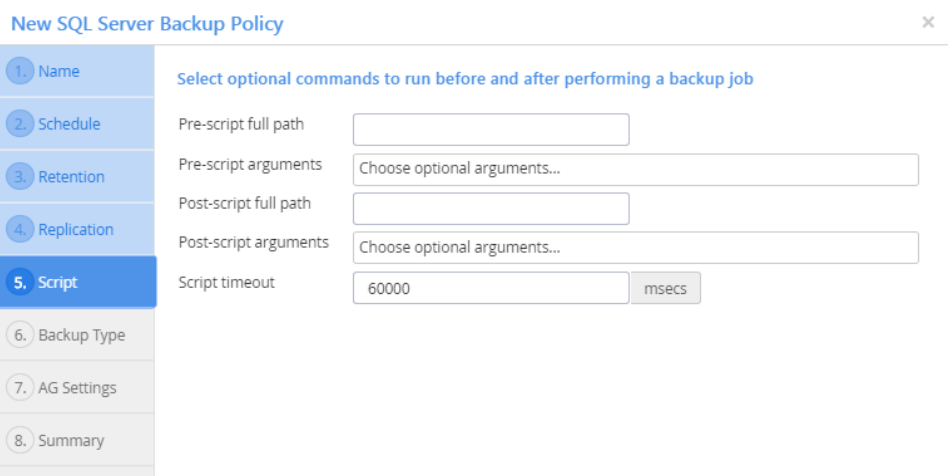

### **Supported script types**

The following type of scripts are supported:

- Batch files
- PowerShell scripts
- Perl scripts

### **Script path location**

If you want to create a common script repository, the script path must be a UNC path (for example:\ \IP address\share name). You must also have read and write permissions on this UNC path.

If you want to keep scripts locally, then you must store the scripts on the local or remote plug-in host where SMCore is installed.

### **Supported prescript and postscript arguments**

The following arguments are supported in prescripts:

- \$Database
- \$ServerInstance

The following arguments are supported in postscripts:

- \$Database
- \$ServerInstance
- \$BackupName
- \$LogBackupFile
- \$LogDirectory
- \$LogSnapshot

## **Modifying policies**

You can edit a SQL Server policy to modify the information that you provided when creating the SQL server policies. You might want to change the schedule, replication options, Snapshot copy retention settings, scripts, and types.

### **Steps**

- **1.** In the left navigation pane, select **Policies**.
- **2.** Select the policy and click **Modify**.
- **3.** Modify the information and click **Finish**.

## **Detaching policies from a dataset**

Any time you no longer want policies for a dataset, you might want to detach one or more policies from that dataset.

### **Steps**

- **1.** In the left navigation pane, click **Datasets**.
- **2.** Select the dataset for which you want to detach one or more policies.
- **3.** Click **Modify**.
- **4.** In the **Name** page of the **Modify Dataset** wizard, deselect the policies you want to detach.

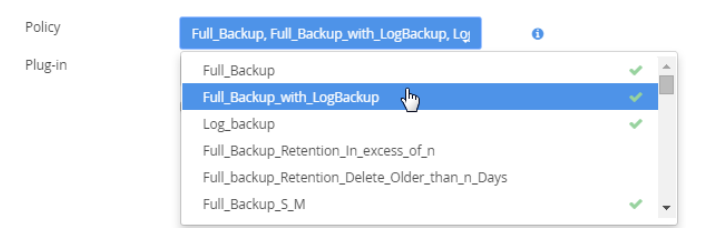

**5.** Make any additional modifications to the dataset in the rest of the wizard, and click **Finish**.

## **Copying policies**

You can copy SQL Server policies if you want to create a policy. Copying a policy rather than creating a new one saves time.

### **Steps**

**1.** In the left navigation pane, select **Policies**.

- **2.** Select the policy to copy.
- **3.** Click **Copy**.
- **4.** Accept the default name or type a new name and click **OK**.

## **Viewing policy details**

You can view details of SQL Server policies before you perform backup and clone operations or copy a policy. You might want to view the details to ensure the correct options will apply to the operation.

### **Steps**

- **1.** In the left navigation pane, select **Policies**.
- **2.** Select the policy for which you want to view details.
- **3.** Click **Details**.
- **4.** Review the details, and then click **Close**.

## **Deleting policies**

If you no longer need policies that were formerly attached to datasets for backup, restore, or clone operations on SnapCenter, you might want to delete them. Additionally, if you want to remove plugins from SnapCenter, you must ensure that the plug-in policies are deleted.

### **Before you begin**

You must have detached the policy from any datasets.

- **1.** In the left navigation pane, select **Policies**.
- **2.** Select the policy that you want to delete.
- **3.** Click **Delete**.
- **4.** Click **Yes**.

# <span id="page-52-0"></span>**Managing backups**

You can view a list of backup copies, delete backup copies interactively, or delete multiple backup copies by using the command-line interface when they are no longer required.

## **Renaming or deleting backup copies**

You can rename or delete backup copies for a selected host resource. If the backup is associated with a cloned database, you cannot delete the backup copy.

### **Before you begin**

For deleting backups, you must have delete the associated clones.

### **About this task**

If you rename or delete a resource, it displays in the Inventory page with a Deleted status. Resources continue to display with the Deleted status until all backups of that resource have also been deleted.

### **Steps**

- **1.** In the left navigation pane, click **Inventory**.
- **2.** To filter the list, select the resource from the **Host**, **Resource Type**, and **SQL Server Instance** (if you chose a database as the resource type).
- **3.** Click **Manage Backups**.

**Note:** The Backup Now, Restore, Manage Backups, and Clone options on the Inventory page are disabled if you select a non-NetApp LUN, a database that is corrupted, or a database that is being restored.

**4.** On the **Manage Backups** page, select the backup copy and rename or delete it.

To delete backup copy, click **OK** in the Delete Backup window.

**5.** Click **Close**.

## **Deleting multiple backup copies using the command-line interface**

You can delete multiple backup copies by using the Remove-SmBackup command.

### **Before you begin**

- You must be logged in to SnapCenter as a domain user with local administrator rights on each host on which you want to delete multiple backup copies.
- You must have deleted associated clones.

### **About this task**

If you rename or delete a resource, it is displayed in the Inventory page with a Deleted status. Resources continue to be displayed with the Deleted status until all backups of that resource have also been deleted.

- **1.** Launch PowerShell.
- **2.** From the command prompt, enter: **Open-SMConnection**
- **3.** Delete multiple backup copies:

```
Remove-SmBackup –BackupNames (bkupname1, bkupname2,…)
Remove-SmBackup –BackupIds (id1, id2,…)
```
# **Managing clones**

SnapCenter clones the databases that you select to the active file system. You can view details about the clones you have created and delete them if you find them no longer necessary.

### **About this task**

For an overview of clones, see information about creating clones in the SnapCenter Plug-in for Microsoft SQL Server Operations Guide.

### **Related information**

[SnapCenter Software 1.0 Operations Guide For SnapCenter Plug-in for Microsoft SQL Server](https://library.netapp.com/ecm/ecm_download_file/ECMP12431059)

## **Viewing clone details**

You can view details about clones associated with a database. You might want to view clone details for review, or to ensure that the right clone was deleted.

### **Steps**

- **1.** In the left navigation pane, select **Inventory**.
- **2.** Filter the list of resources by selecting the **Host**, **Resource Type**, and **SQL Server Instance** fields.

From the SQL Server Instance list, you can also select the primary database as the SQL Server Instance.

- **3.** From the resource table, select the parent database for the clone you want to view details about.
- **4.** Click **Manage Clone** to view the list of clones with details taken from the parent database.
- **5.** Click **Close**.

### **Deleting clones**

You can delete clones associated with a database if you find them no longer necessary.

#### **About this task**

A clone that has been cloned again cannot be deleted. For example, the production database **db1** is cloned to **db1\_clone1** and subsequently cloned to **db1\_clone2**. To delete the **db1\_clone1** clone, you must first delete the **db1\_clone2** clone and then delete **db1\_clone1** clone.

### **Steps**

- **1.** In the left navigation pane, click **Inventory**.
- **2.** To filter the list of resources, select the **Host**, **Resource Type**, and **SQL Server Instance**.

Optionally, from the SQL Server Instance list, select the primary database as the SQL Server Instance.

- **3.** From the resource table, select the parent database for the clone you want to delete.
- **4.** Click **Manage Clone** to view the list of clones taken from the parent database.

### **56** | SnapCenter Software Administration Guide

**5.** Select the clone, click **Delete**, and click **OK** to confirm the deletion.

# **Managing the SnapCenter Server database**

Information related to various operations performed from SnapCenter is stored in the SnapCenter database. You must create backups to save and recover SnapCenter Server from data loss.

You can perform the following tasks to protect the SnapCenter database:

- Protects the SnapCenter database by setting the configuration that is required to create a backup of the SnapCenter database.
- Gets the SnapCenter database backups that were backed up on schedule.
- Restores the SnapCenter database when required.

## **Prerequisites for protecting the SnapCenter database**

Your environment must meet certain prerequisites to protect the SnapCenter database.

- Adding hosts The SnapCenter database host should be added in SnapCenter.
- Managing SVM connections Storage credentials should be configured.
- Provisioning hosts

At least one NetApp storage disk should be present on the host. A NetApp disk on the SnapCenter database host must be created if it is not present on the host. For details about adding hosts, setting up SVM connections, and provisioning hosts, see the installation instructions.

### **Related information**

[SnapCenter Software 1.0 Installation and Setup Guide](https://library.netapp.com/ecm/ecm_download_file/ECMP12392444)

## **Configuring the SnapCenter database for protection**

You can configure the SnapCenter database to protect from data loss by running the Protect-SmRepository command.

### **About this task**

- Moves the SnapCenter database from one disk to another disk; the destination must be NetApp
- Creates a dataset named DS\_SC\_Repository and a policy named Backup\_SC\_Repository
- Creates backup schedule for the SnapCenter database

- **1.** Launch PowerShell.
- **2.** From the command prompt, enter: **Open-SMConnection**
- **3.** Protect the database:

```
Protect-SmRepository [-HostName] string[-Path] string [-AuthMode]
SmAuthMode {Windows | SQL} [-InstanceCredential] pscredential -
ScheduleType SmSchedulerType {None | OneTime | Hourly | Daily | Weekly |
Monthly} [[-SchedulerType] SmAuthMode {None | Windows | SQL}] [[-
StartTime] datetime] [[-EndTime] datetime] [[-RetentionCount] int] [-
WhatIf] [-Confirm] CommonParameters
```
### **HostName**

Specifies the SnapCenter database host name. If the SnapCenter database is hosted by a failover cluster instance (FCI), then specify the FCI owner host name.

#### **Path**

Specifies the NetApp destination disk path.

### **InstanceCredential**

Specifies the SnapCenter database instance user name and password.

#### **AuthMode**

Specifies the SnapCenter database instance authentication mode.

### **ScheduleType**

Specifies the backup schedule type.

Options are as follows:

### **SchedulerType**

Specifies the scheduler. Default is Windows scheduler.

#### **StartTime**

Specifies the scheduled backup start time. The default is the current time.

#### **EndTime**

Specifies the scheduled end time.

### **RetentionCount**

Specifies the number of backups to retain. By default, seven backups are retained.

The following command configures the SnapCenter database for protection:

```
Protect-SmRepository -HostName NB-MVA-
DEV057.nbsdsm.lab.eng.btc.netapp.in -Path E:\DBs -
InstanceCredential sa -AuthMode SQL -ScheduleType Hourly
```
## **Getting backups of the SnapCenter database**

You can access the backups that were backed up on schedule by running the Get-SmRepositoryBackups command. The backup is created according to the schedule specified in the Protect-SmRepository command or you can create the backup from the SnapCenter UI.

### **Steps**

- **1.** Launch PowerShell.
- **2.** List all available SnapCenter database backups:

```
Get-SmRepositoryBackups [[-HostName] string] [[-SMSbaseUrl] string] [-
WhatIf] [-Confirm] [CommonParameters]
```
Options are as follows:

**HostName**

Specifies the SnapCenter database host name. If the SnapCenter database is hosted by a failover cluster instance (FCI), then specify the FCI owner host name.

### **SMSbaseUrl**

Specifies the SnapCenter Server URL. This is required when executing a power shell command from a plug-in machine.

## **Restoring the SnapCenter database backup**

You can restore the SnapCenter database when required by running the Restore-SmRepositoryBackup command.

### **Steps**

- **1.** Launch PowerShell.
- **2.** Restore the backup with the correct options:

```
Restore-SmRepositoryBackup [-BackupName] string [-AuthMode] SmAuthMode
{None | Windows | SQL} [-InstanceCredential] pscredential [[-SMSbaseUrl]
string] [-WhatIf] [-Confirm] [CommonParameters] HostNamestring
```
### **BackupName**

Specifies the name of the backup to restore.

### **AuthMode**

Specifies the SnapCenter database instance authentication mode.

Options are as follows:

### **HostName**

Specifies the SnapCenter database host name. If the SnapCenter database is hosted by a failover cluster instance (FCI), then specify the FCI owner host name.

### **SMSbaseUrl**

Specifies the SnapCenter Server URL. This is required when executing a power shell command from a plug-in machine.

The following command restores the SnapCenter database:

```
Restore-SmRepositoryBackup -AuthMode SQL -InstanceCredential sa –
BackupName DS_SC_Repository_NB-MVA-DEV057_05-15-2015_12.32.27.8228
```
# **Using SnapCenter reporting capabilities**

SnapCenter provides a variety of reporting options that enable you to monitor and manage your system health and operation success.

## **Centralized reporting options**

SnapCenter makes it easy for you to monitor the health of your systems and your data protection job status, get more detailed information about data protection jobs, monitor SnapCenter activity, and use system log files for troubleshooting.

### **Dashboard**

From the SnapCenter left navigation pane, the Dashboard gives you a first glance into the health of your system, the status of your data protection jobs (backup, restore, and clone), your database protection status, and a SnapVault status.

You can also request more detailed reports about data protection jobs from the Dashboard by clicking one of the pie charts. The report you generate from here pertains only to the jobs you clicked.

### **Reports**

From the SnapCenter left navigation pane, the Reports page offers a more detailed view into data protection jobs (backup, restore, and clone) and plug-in information. You can run reports about all jobs of the selected type (backup, clone, or restore), jobs for a specific host, jobs for a specific dataset, jobs for a specific policy, jobs with a specific status (completed, failed, or warning), and jobs for a specific resource. The plug-in report provides details on resource protection. You can export reports in a variety of formats and print them.

### **Monitor options**

From the SnapCenter left navigation pane, the Monitor page enables you to view the following details:

### **Jobs**

Displays information about host, dataset, policy, plug-in installation and uninstallation, provision, discovery, backup, restore, clone, and verification jobs. You can filter this view based on either start and end date, type of job, or status. You can also get additional details by clicking **Details** after selecting a job. The Details window enables you to view log details. You can also view the log details by clicking **View Logs**. For backup jobs, you can click **Report** and view the detailed report for that specific job.

### **Schedules**

Displays information about schedules you have created in your SnapCenter environment. In the Schedule section, when you select a specific dataset from the drop-down box and select a schedule type, the details about the schedule (such as the policy that initiated the schedule, the host, the start time, the schedule expire time, the next run, and the last run of the schedule) are displayed.

### **Events**

Displays information about system activity, such as when a user creates a dataset or when the system initiates activities, such as creating a scheduled backup. All job information appears in the Events page. For example, when a backup job starts, a "backup start" event appears. When the backup completes, a "backup complete" event appears.

### **Logs**

Displays SnapCenter Server and plug-in logs. Plug-in logs are available by host and plugin. You can also filter by a specific source or message or select a log level. You can use these logs for advanced troubleshooting.

### **Related concepts**

[Monitoring SnapCenter jobs](#page-65-0) on page 66 [Monitoring SnapCenter schedules](#page-66-0) on page 67 [Monitoring SnapCenter events](#page-67-0) on page 68 [Monitoring SnapCenter logs](#page-67-0) on page 68

## **Dashboard reports**

The Dashboard gives you a first glance into the health of your system, the status of your data protection jobs, and SnapVault status. To understand the information provided in SnapCenter reports, it is helpful for you to know some of the terminology. Similar reports display on the Reports pages.

### **Host status tile**

The host status tile gives you information about all hosts you have added to SnapCenter and the plugins you have installed on these hosts.

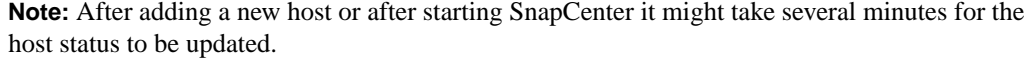

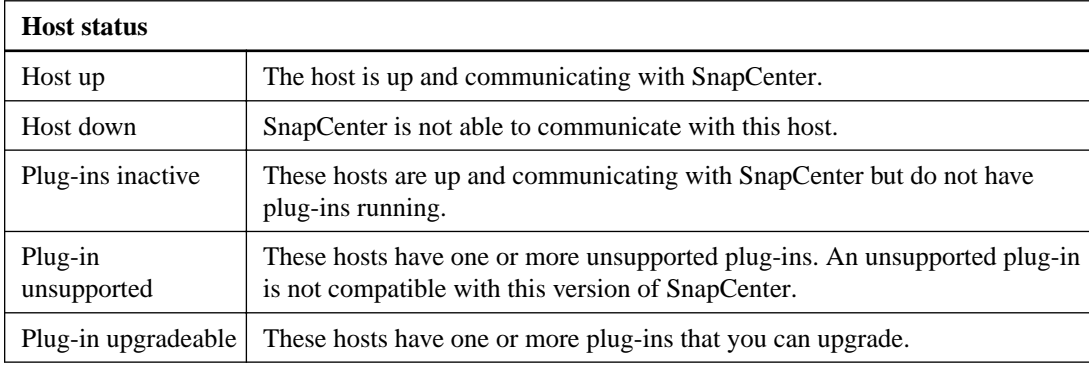

### **Backup, restore, and clone job tiles**

The backup, restore, and clone job tiles give you information about the data protection jobs you have run during the specified time period. You can customize the time frame for the report by using the drop-down list located in each tile. The default report provides information about data protection jobs run for the past seven days.

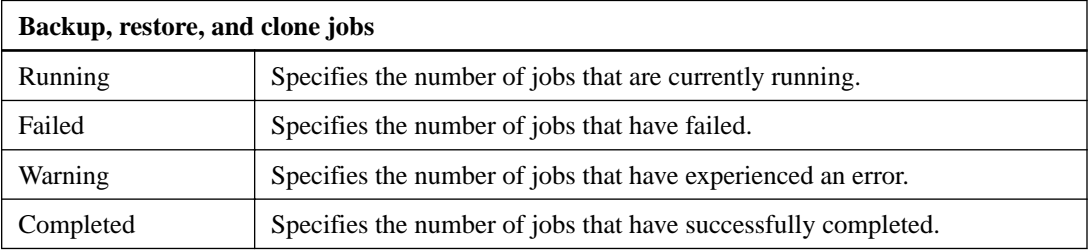

### **MS SQL Database Protection on Primary Storage tile**

The MS SQL Database Protection on Primary Storage tile gives you information about the databases you have on your primary storage system, whether they are associated with datasets, and if they are being successfully backed up.

If the plug-in has a newer version available, an Upgradable status appears. If the plug-in is no longer supported, an Unsupported status appears.

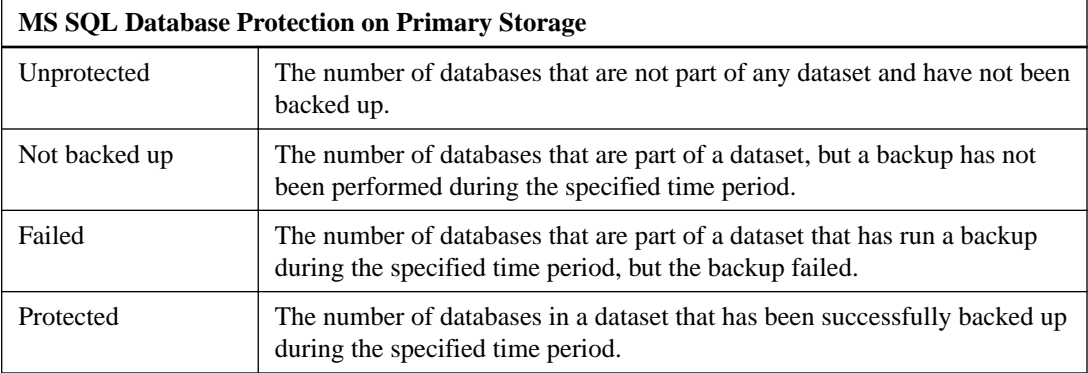

### **MS SQL Database SnapVault Summary tile**

The MS SQL Database SnapVault Summary tile gives you information about databases being backed up to secondary storage systems using SnapVault and the status of the SnapVault relationships.

If the plug-in has a newer version available, an Upgradable status appears. If the plug-in is no longer supported, an Unsupported status appears.

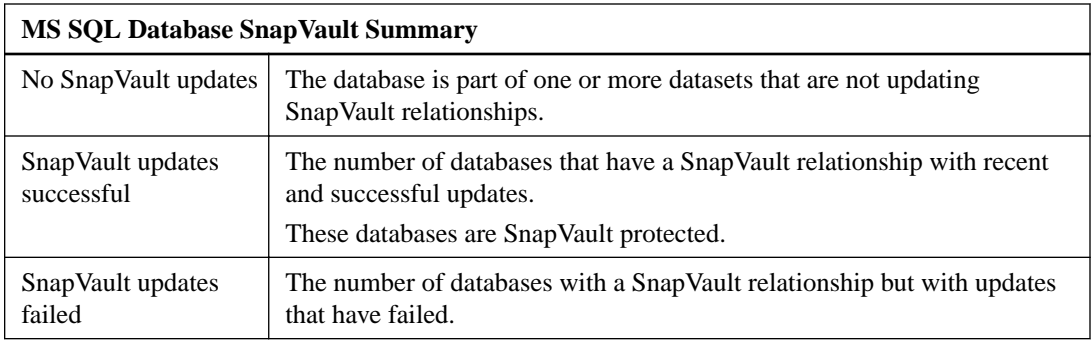

## **Requesting job status reports from the Dashboard**

You can request reports about backup and restore jobs that have a particular status from the Dashboard page. This is useful if you want to identify the total number of successful or failed jobs in your SnapCenter environment.

- **1.** From the SnapCenter left navigation pane, click **Dashboard**.
- **2.** Locate the pie chart for the job for which you want to obtain a job status report.
- **3.** Click the pie slice representing the status for which you want a report.

### **Result**

When you click the pie chart, you are redirected from Dashboard page to the Reports page. The report displays only jobs with the status you selected. You can review the report or download it to your local system.

## **Configuring your dashboard**

You can modify the Dashboard display to best suit your SnapCenter configuration and information needs.

### **Steps**

- **1.** From the SnapCenter left navigation pane, click **Dashboard**.
- **2.** Click **Modify**, select the tiles that you want to display in the **Dashboard** view, and click **OK**.

## **Types of reports**

SnapCenter provides customizable report options that provide you with details about your data protection jobs and plug-in resource status.

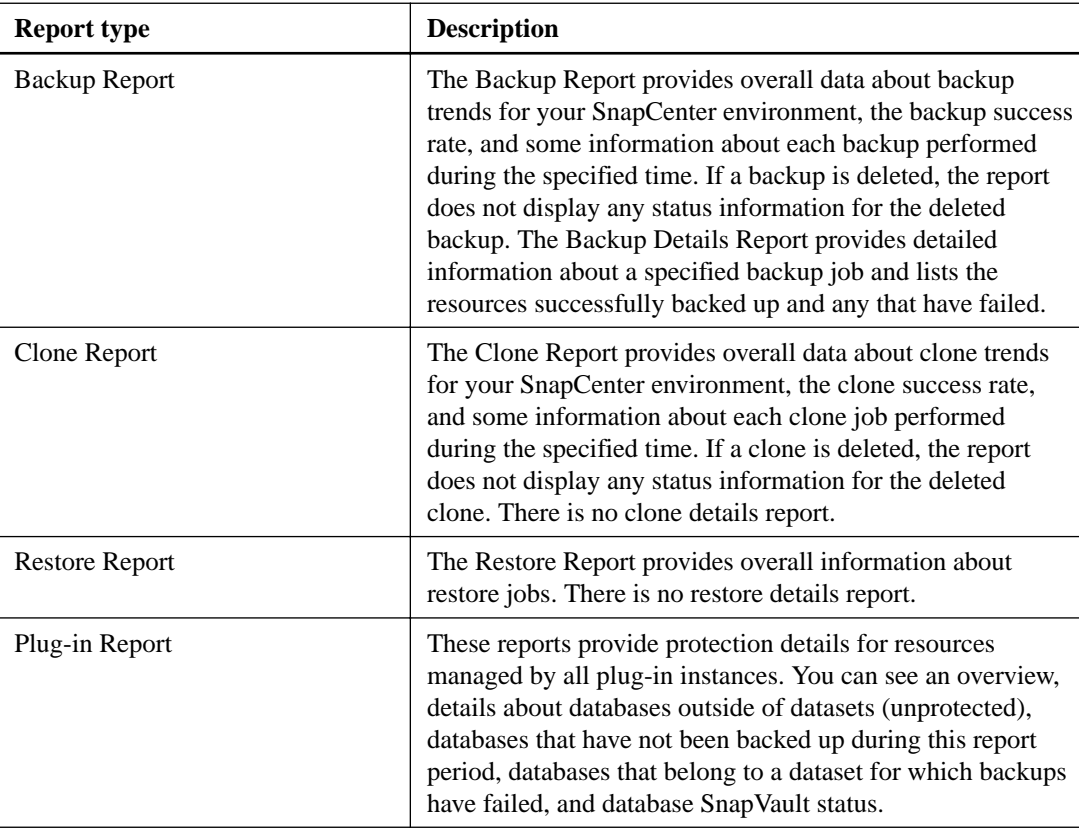

## **Configuring your reports**

You might want to configure your reports according to a range of parameters, depending on the level of detail and time span of information you require.

### **Steps**

- **1.** From the SnapCenter left navigation pane, click **Reports**.
- **2.** If the **Parameter** view is not displayed, click the **Toggle Parameters Area** icon from the report toolbar.
- **3.** Specify the time range for which you want to run your report.

If you omit the end date, you retrieve all available information.

- **4.** Filter your report information based on any of the following criteria:
	- Dataset
	- Host
	- Policy
	- Resource
	- Status
- **5.** Click **Apply**.

## **Exporting or printing reports**

Exporting SnapCenter reports enables you to view the report in a variety of alternative formats. You can also print reports.

### **Steps**

- **1.** From the SnapCenter left navigation pane, click **Reports**.
- **2.** From the reports toolbar:

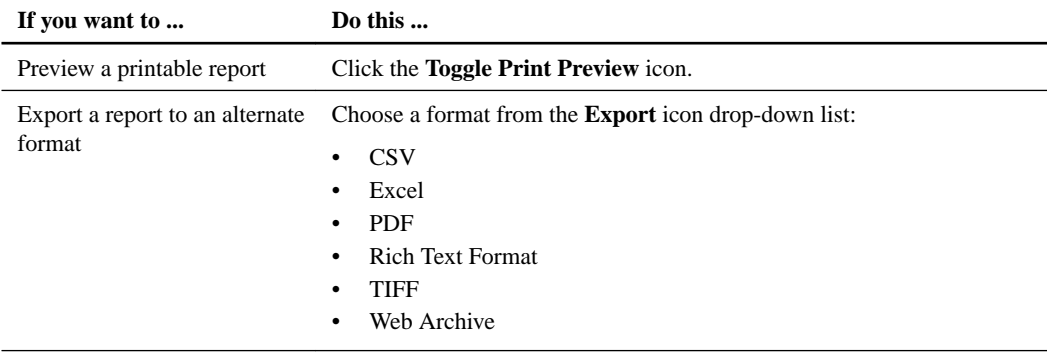

**3.** To print the reports in either case, click the **Print** icon.

## **Configuring the option to email reports**

If you want to have regular SnapCenter data protection job updates sent to yourself or to others, you can configure the option to email the SnapCenter reports when you are creating a dataset.

- **1.** From the SnapCenter left navigation pane, click **Datasets**.
- **2.** Click **New** and select the type of dataset you want to create, or click **Modify** and select the existing dataset you want to modify.
- **3.** In the **New Dataset** wizard, to email reports, select to receive reports always, on failure, or on failure or warning.
- **4.** Enter your SMTP server, the address the email is sent from, the address the email is sent to, and the subject of the email.

# <span id="page-65-0"></span>**Monitoring jobs, schedules, events, and logs**

Viewing active jobs, scheduled tasks, events, and log information related to SnapCenter enables you to monitor the health of your system, assess your data protection status, and use system log files for troubleshooting.

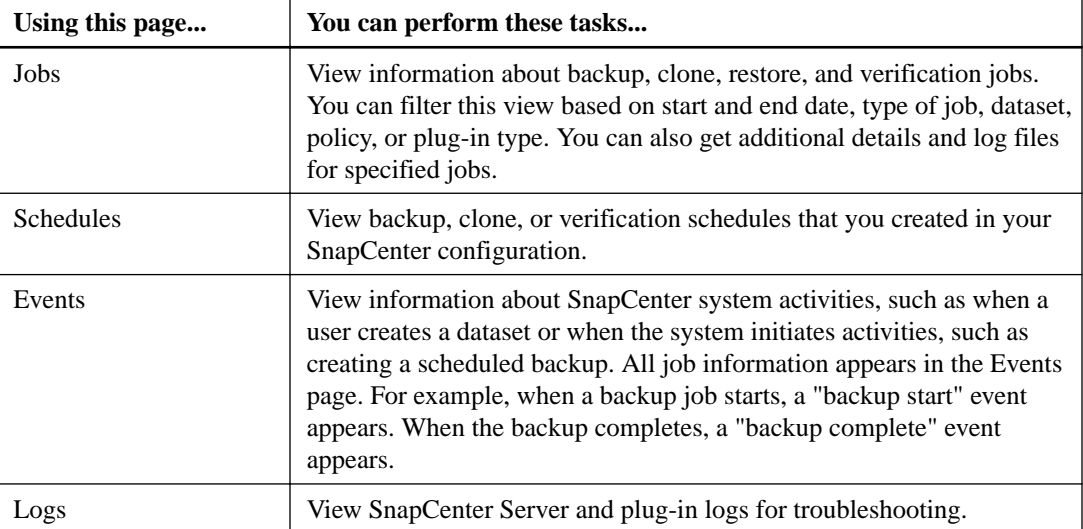

You can perform the following tasks related to monitoring:

### **Related concepts**

Monitoring SnapCenter jobs on page 66 [Monitoring SnapCenter schedules](#page-66-0) on page 67 [Monitoring SnapCenter events](#page-67-0) on page 68 [Monitoring SnapCenter logs](#page-67-0) on page 68

## **Monitoring SnapCenter jobs**

You can view information about SnapCenter backup, clone, restore, and verification jobs. You can filter this view based on start and end date, type of job, dataset, policy, or plug-in type. You can also get additional details and log files for specified jobs.

You can perform the following tasks related to monitoring jobs:

- Monitor backup, clone, restore, and verification operations.
- View job details and reports.
- Stop a scheduled job.

### **Monitoring backup operations on the Jobs page**

You can monitor the progress of different SnapCenter operations by using the Jobs page. You might want to check the progress of an operation to determine when it is complete or if there is an issue. This procedure describes how to monitor backup operations.

### **About this task**

The following icons appear on the Jobs page and indicate the state of the operation:

- <span id="page-66-0"></span>• In progress
- Completed successfully
- Failed
- Completed with warnings
- Queued
- Verification job is queued

### **Steps**

- **1.** From the left navigation pane, click **Monitor**.
- **2.** From the top navigation bar, click **Jobs**.
- **3.** Optional: On the **Jobs** page, filter the list so that only backup operations appear in the list by clicking **Filter**, selecting **Backup** from **Type**, and clicking .
- **4.** Optional: To see the logs, select a backup copy from the list and click **Details**.

### **Stopping a scheduled job**

If you are performing maintenance on a dataset or one of its resources, you should stop a scheduled job by placing the dataset in maintenance mode or by detaching the policy from the dataset.

### **Steps**

- **1.** In the navigation pane, select **Datasets**.
- **2.** Select the dataset for which you want to temporarily stop backup, restore, and clone operations.
- **3.** Click **Maintenence**.
- **4.** Click **Yes** in the **Maintenance** window.

## **Monitoring SnapCenter schedules**

You might want to view current schedules to determine when the operation starts, when it was last run, and when it runs next. You can also determine the host on which the operation runs, along with the operation's dataset and policy information.

- **1.** From the SnapCenter left navigation pane, click **Monitor**.
- **2.** From the top navigation pane, click **Schedules**.
- **3.** Select the dataset and the schedule type.
- **4.** View the list of scheduled operations.

## <span id="page-67-0"></span>**Monitoring SnapCenter events**

You can view a list of SnapCenter events in the system, such as when a user creates a dataset or when the system initiates activities, such as creating a scheduled backup. You might want to view events to determine if an operation such as a backup or a restore operation is currently in progress.

### **About this task**

All job information appears in the Events page. For example, when a backup job starts, a "backup start" event appears. When the backup completes, a "backup complete" event appears.

### **Steps**

- **1.** From the SnapCenter left navigation pane, click **Monitor**.
- **2.** From the top navigation pane, click **Events**.
- **3.** Optional. In the Filter box, enter the start or end date, category of event (such as backup, dataset, or policy) and severity level, and click **Apply**. Alternatively, enter characters in the Search box.
- **4.** View the list of events.

## **Monitoring SnapCenter logs**

You can view and download SnapCenter server logs, SnapCenter host agent logs, and plug-in logs. You might want to view logs to help with troubleshooting.

### **About this task**

You can filter the logs to show only a specific log severity level:

- Debug
- Info
- Warn
- Error
- Fatal

You can also obtain job level logs, for example, logs that help you troubleshoot the reason for a backup job failure. For job level logs, use the **Monitor > Jobs** option.

### **Steps**

- **1.** From the SnapCenter left navigation pane, click **Monitor**.
- **2.** From the top navigation pane, click **Logs**.
- **3.** Choose the log type, host, and instance.

If you select a log type of **plugin**, you can select a host or a plug-in. You cannot do this if the log type is **server**.

**4.** To filter the logs by a specific source, message or log level, click on the filter icon at the top of the column heading.

To show all logs, choose "Greater than or equal to"" the level of "Debug".

- **5.** Click **Refresh**.
- **6.** View the list of logs.

### **Related tasks**

[Monitoring backup operations on the Jobs page](#page-65-0) on page 66

### **Types of SnapCenter logs**

Because you might need to troubleshoot operations in SnapCenter, it is helpful to know the types of logs that you can use.

### **Logs that appear in the Monitor > Logs page**

The following types of logs appear on the Logs page:

### **Server logs**

Include information from your SnapCenter Server. These are typically located at C: \inetpub\wwwroot\SnapCenter\App\_Data\log.

### **Plug-in logs**

Show information from hosts that have SnapCenter plug-ins installed. These include logs from SMCore, as well as logs from the SnapCenter Plug-in for Microsoft SQL Server and SnapCenter Plug-in for Microsoft Windows.

**Note:** You can find the plug-in log in the installation directory for the plug-in. For RDM and VMDK support, you should also review VirtualizationAPI.log in the installation directory for the SnapCenter Plug-in for Microsoft Windows.

#### **Job logs**

Show information associated with a specific job. Job logs can span from the SnapCenter Server down to the hosts and plug-ins.

#### **Installation logs**

### **SnapCenter Server installer log (SMSInstall log)**

A Microsoft Windows Installer (MSI) log file provided at the end of the installation or uninstall process. This log is useful if an error occurred in the process or the installation was interrupted.

#### **SMCore Installer log**

An MSI log file provided at the end of the installation or uninstall process. This log is also useful if an error occurred in the process or the installation was interrupted.

### **SnapCenterversion.exe/debug log**

Install and uninstall logs that you can use to troubleshoot installation and uninstallation processes.

### **Using the MSI log files**

Both MSI files show error and success codes at the "MainEngineThread is returning" line. If the file includes "Remove = All," the log file resulted from an uninstallation process.

### **Steps**

**1.** To search through the log, search for " error " (without the quotes and including a space before and after the word).

**Note:** You can ignore lines such as the following containing the word "error" in the text:

```
SchedSecureObjectsRollback: Failed to store ACL rollback 
information 
with error 0x80070002 - continuing
```
### **Using the SnapCenterversion.exe/debug log**

SnapCenter creates one or more install and uninstall logs in a single bundle installation log file, InstallShield.log, in the same folder as SnapCenterversion.exe. Each section of the log starts with a line that includes "InstallShield suite engine (Unicode) started."

### **Steps**

**1.** To specify a log file location and name, enter the path and name:

SnapCenter1.0.exe /debuglog c:\SCBundleInstallLog.txt

- **2.** Look for the final status by searching for "final exit status" text. The final status includes a code that indicates either that the installation was successful or that errors occurred:
	- 0x00000000 indicates success.
	- 0x00000642 indicates that the user cancelled the installation process.
	- 0x00000643 indicates that an error occurred in the installation process.
- **3.** Search for the error by searching up from the "final exit status" text at the end of the log section. For example:

```
4-24-2015[02:33:43 PM]: UI DLL: Display Error: The following items 
are required 
to launch this setup: System restart since there is a pending restart.
```
- **4.** To determine which MSI installer log includes the error, locate "Parcel operation return status" and find the product code:
	- {DEF09FA0-E342-4378-A38C-A4E49D3B05A9} indicates SnapCenter Server.
	- {3F29BA2D-F761-4A6C-AC76-EB07B5D1B713} indicates SMCore.

### **Event log locations**

SnapCenter gives you access to powerful event log monitoring and tracking capabilities. You should know where to look for the types of events about which you want information.

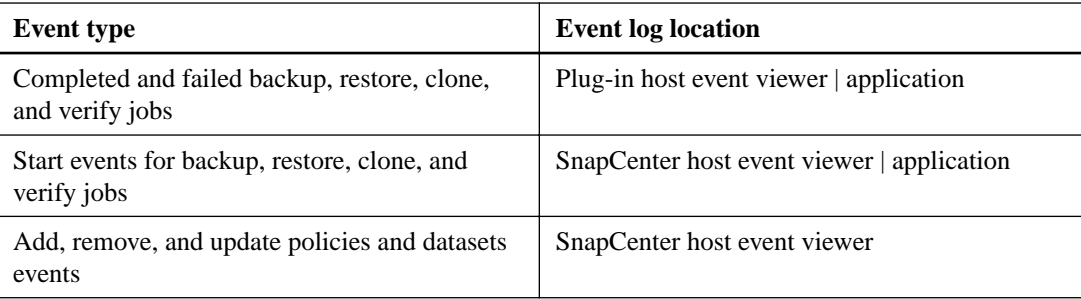

### **Exporting logs**

You can export SnapCenter logs so that you can view them in hard copy or in another format.

### **About this task**

You can view logs from remote hosts for a specific log type or a specific plug-in and host combination.

**Note:** Installer logs from the remote hosts are not included.

### **Steps**

- **1.** From the SnapCenter left navigation pane, click **Monitor**.
- **2.** From the top navigation pane, click **Logs**.
- **3.** Choose the log type, host, and instance.

If you select a log type of **plugin**, you can select a host or a plug-in. You cannot do this if the log type is **server**.

- **4.** Click **Refresh**.
- **5.** To filter the results by a specific source, message, or log level, click the filter icon at the top of the column heading.

To show all logs, choose "Greater than or equal to"" the level of "Debug".

**6.** Click **Download**.

SnapCenter creates a .zip file that includes the specified logs.

## **Removing jobs and logs from SnapCenter**

You can remove backup, restore, clone, and verification jobs and logs from SnapCenter. SnapCenter stores successful and failed job logs indefinitely unless you remove them. You might want to remove them to replenish storage.

### **Before you begin**

There must be no jobs currently in operation.

### **About this task**

You can remove a specific job by providing a Job ID or you can remove jobs within a specified period.

You do not need to place the host in maintenance mode to remove jobs.

### **Steps**

- **1.** Launch PowerShell.
- **2.** From the command prompt, enter:

Open-SMConnection

**3.** From the command prompt, enter:

Remove-SmJobs

- **4.** From the left navigation pane of SnapCenter, click **Monitor**.
- **5.** From the top navigation bar, click **Jobs**.
- **6.** From the **Jobs** page, review the status of the job.

# **Administering EMS data collection**

You can schedule and manage Event Management System (EMS) data collection using PowerShell cmdlets. EMS data collection involves gathering details about the SnapCenter Server, the installed plug-ins, the hosts, and similar information, and sending it to a specified clustered Data ONTAP Storage Virtual Machine (SVM).

## **Stopping EMS data collection**

EMS data collection is enabled by default and runs every seven days after your installation date. You can disable data collection at any time by using the PowerShell cmdlet Disable-SmDataCollectionEMS.

### **Steps**

**1.** From a PowerShell command line, enter:

Open-SmConnection

**2.** Now disable EMS data collection by entering:

Disable-SmDataCollectionEms

## **Starting EMS data collection**

EMS data collection is enabled by default and is scheduled to run every seven days from the installation date. If you have disabled it, you can start EMS data collection again by using the Enable-SmDataCollectionEMS cmdlet.

### **Before you begin**

The Data ONTAP event generate-autosupport-log permission has been granted to the Storage Virtual Machine (SVM) user.

### **Steps**

**1.** From a PowerShell command line, enter:

Open-SmConnection

**2.** Now enable EMS data collection by entering:

Enable-SmDataCollectionEMS
## <span id="page-72-0"></span>**Changing EMS data collection schedule and target SVM**

You can use PowerShell cmdlets to change the EMS data collection schedule or the target Storage Virtual Machine (SVM).

#### **Steps**

**1.** From a PowerShell command line, enter the Open-SmConnection cmdlet.

Open-SmConnection

**2.** To change the EMS data collection target, enter the Set-SmDataCollectionEmsTarget cmdlet.

This cmdlet has the format:

```
Set-SmDataCollectionEmsTarget
-Target SVM_name
```
SVM\_name is the name of the SVM you want to use for the target.

**3.** To change the EMS data collection schedule, enter the Set-SmDataCollectionEmsSchedule cmdlet.

This cmdlet has the format:

```
Set-SmDataCollectionEmsSchedule
-RunAs RunAs_account_credentials
-DaysInterval 
-StartDateTime
```
RunAs\_account\_credentials is the Run As account that you set up earlier.

This cmdlet changes the Windows Scheduled Task that triggers the data collection EMS process.

# **Monitoring EMS data collection status**

You can monitor the status of your EMS data collection using several PowerShell cmdlets. You can get information about the schedule, Storage Virtual Machine (SVM) target, and status.

#### **Steps**

**1.** From a PowerShell command line, open the connection by entering:

Open-SmConnection

**2.** To retrieve information about the EMS data collection schedule, enter:

Get-SmDataCollectionEmsSchedule

**3.** To retrieve information about the EMS data collection status, enter:

```
Get-SmDataCollectionEmsStatus
```
#### **74** | SnapCenter Software Administration Guide

**4.** To retrieve information about the EMS data collection target, enter:

```
Get-SmDataCollectionEmsTarget
```
# <span id="page-74-0"></span>**Where to go next**

You can use SnapCenter to perform backup and clone data protection jobs. You can also explore other features, such as PowerShell cmdlets, in other information resources.

You can find more information about these features, as well as release-specific information for SnapCenter, in the following documentation, available on the NetApp Support Site at [mysupport.netapp.com](http://mysupport.netapp.com/):

- [SnapCenter Software 1.0 Release Notes](https://library.netapp.com/ecm/ecm_download_file/ECMP12392451) Describes new features, important cautions, known issues, and limitations of the product.
- [SnapCenter Software 1.0 Migration Guide for SnapManager Backup Jobs](https://library.netapp.com/ecm/ecm_download_file/ECMP12477916) Provides information about how to migrate your data from previous versions of SnapDrive and SnapManager to your SnapCenter environment.
- [SnapCenter Software 1.0 Cmdlet Reference Guide](https://library.netapp.com/ecm/ecm_download_file/ECMP12392450)

Describes the Orchestrator activities and properties and provides syntax and examples of the PowerShell cmdlets and parameters that are used by SnapCenter for backing up, cloning, and restoring application data.

• [SnapCenter Software 1.0 Operations Guide For SnapCenter Plug-in for Microsoft SQL Server](https://library.netapp.com/ecm/ecm_download_file/ECMP12431059) Describes how to perform backup, restore, clone and verification jobs on Microsoft SQL Server databases using the SnapCenter user interface.

# **Copyright information**

Copyright © 1994–2015 NetApp, Inc. All rights reserved. Printed in the U.S.

No part of this document covered by copyright may be reproduced in any form or by any means graphic, electronic, or mechanical, including photocopying, recording, taping, or storage in an electronic retrieval system—without prior written permission of the copyright owner.

Software derived from copyrighted NetApp material is subject to the following license and disclaimer:

THIS SOFTWARE IS PROVIDED BY NETAPP "AS IS" AND WITHOUT ANY EXPRESS OR IMPLIED WARRANTIES, INCLUDING, BUT NOT LIMITED TO, THE IMPLIED WARRANTIES OF MERCHANTABILITY AND FITNESS FOR A PARTICULAR PURPOSE, WHICH ARE HEREBY DISCLAIMED. IN NO EVENT SHALL NETAPP BE LIABLE FOR ANY DIRECT, INDIRECT, INCIDENTAL, SPECIAL, EXEMPLARY, OR CONSEQUENTIAL DAMAGES (INCLUDING, BUT NOT LIMITED TO, PROCUREMENT OF SUBSTITUTE GOODS OR SERVICES; LOSS OF USE, DATA, OR PROFITS; OR BUSINESS INTERRUPTION) HOWEVER CAUSED AND ON ANY THEORY OF LIABILITY, WHETHER IN CONTRACT, STRICT LIABILITY, OR TORT (INCLUDING NEGLIGENCE OR OTHERWISE) ARISING IN ANY WAY OUT OF THE USE OF THIS SOFTWARE, EVEN IF ADVISED OF THE POSSIBILITY OF SUCH DAMAGE.

NetApp reserves the right to change any products described herein at any time, and without notice. NetApp assumes no responsibility or liability arising from the use of products described herein, except as expressly agreed to in writing by NetApp. The use or purchase of this product does not convey a license under any patent rights, trademark rights, or any other intellectual property rights of NetApp.

The product described in this manual may be protected by one or more U.S. patents, foreign patents, or pending applications.

RESTRICTED RIGHTS LEGEND: Use, duplication, or disclosure by the government is subject to restrictions as set forth in subparagraph  $(c)(1)(ii)$  of the Rights in Technical Data and Computer Software clause at DFARS 252.277-7103 (October 1988) and FAR 52-227-19 (June 1987).

# **Trademark information**

NetApp, the NetApp logo, Go Further, Faster, AltaVault, ASUP, AutoSupport, Campaign Express, Cloud ONTAP, Clustered Data ONTAP, Customer Fitness, Data ONTAP, DataMotion, Fitness, Flash Accel, Flash Cache, Flash Pool, FlashRay, FlexArray, FlexCache, FlexClone, FlexPod, FlexScale, FlexShare, FlexVol, FPolicy, GetSuccessful, LockVault, Manage ONTAP, Mars, MetroCluster, MultiStore, NetApp Insight, OnCommand, ONTAP, ONTAPI, RAID DP, RAID-TEC, SANtricity, SecureShare, Simplicity, Simulate ONTAP, Snap Creator, SnapCenter, SnapCopy, SnapDrive, SnapIntegrator, SnapLock, SnapManager, SnapMirror, SnapMover, SnapProtect, SnapRestore, Snapshot, SnapValidator, SnapVault, StorageGRID, Tech OnTap, Unbound Cloud, and WAFL and other names are trademarks or registered trademarks of NetApp, Inc., in the United States, and/or other countries. All other brands or products are trademarks or registered trademarks of their respective holders and should be treated as such. A current list of NetApp trademarks is available on the web at <http://www.netapp.com/us/legal/netapptmlist.aspx>.

# <span id="page-77-0"></span>**How to send comments about documentation and receive update notifications**

You can help us to improve the quality of our documentation by sending us your feedback. You can receive automatic notification when production-level (GA/FCS) documentation is initially released or important changes are made to existing production-level documents.

If you have suggestions for improving this document, send us your comments by email to [doccomments@netapp.com](mailto:doccomments@netapp.com). To help us direct your comments to the correct division, include in the subject line the product name, version, and operating system.

If you want to be notified automatically when production-level documentation is released or important changes are made to existing production-level documents, follow Twitter account @NetAppDoc.

You can also contact us in the following ways:

- NetApp, Inc., 495 East Java Drive, Sunnyvale, CA 94089 U.S.
- Telephone:  $+1$  (408) 822-6000
- Fax:  $+1$  (408) 822-4501
- Support telephone:  $+1$  (888) 463-8277

# **Index**

#### **A**

administrator role logging in as  $12$ Application Request Routing overview [24](#page-23-0) requirements for installation [24](#page-23-0) setting up shared SnapCenter repository folder [24](#page-23-0) understanding [24](#page-23-0) ARR overview [24](#page-23-0) See also Application Request Routing authentication features in SnapCenter [8](#page-7-0) setting up your Run As account [22](#page-21-0) automation scripting for [50](#page-49-0)

#### **B**

backing up prerequisites for protecting the SnapCenter database [57](#page-56-0) backing up resources resuming operations on [47](#page-46-0) temporarily stopping operations on [47](#page-46-0) backup copies deleting [53](#page-52-0) managing [53](#page-52-0) renaming [53](#page-52-0) backups introduction to managing  $\overline{53}$  $\overline{53}$  $\overline{53}$ monitoring progress on the Jobs page [66](#page-65-0) overview of repository management [57](#page-56-0) backups, SnapCenter database accessing [58](#page-57-0) restoring [59](#page-58-0) best practices for volume and share configurations  $36$ setting up your Run As account [22](#page-21-0)

#### **C**

clone details clones [55](#page-54-0) clones clone details [55](#page-54-0) deleting [55](#page-54-0) managing [55](#page-54-0) cloning databases resuming operations on [47](#page-46-0) temporarily stopping operations on [47](#page-46-0) Cluster Shared Volumes connecting to disks [33](#page-32-0) creating disks [30](#page-29-0) clusters, Microsoft introduction to using FC RDM LUNs in [39](#page-38-0) support limitations when using FC RDM LUNs  $40$  cmdlets Add-SdIgroupInitiator [29](#page-28-0) Disable-SmDataCollectionEms [72](#page-71-0) Enable-SmDataCollectionEMS [72](#page-71-0) Get-SmDataCollectionEmsSchedule [73](#page-72-0) Get-SmDataCollectionEmsStatus [73](#page-72-0) Get-SmDataCollectionEmsTarget [73](#page-72-0) Set-SmDataCollectionEmsSchedule [73](#page-72-0) Set-SmDataCollectionEmsTarget [73](#page-72-0) SnapCenter Plug-in for Microsoft Windows support [41](#page-40-0) comments how to send feedback about documentation [78](#page-77-0) components, SnapCenter described [6](#page-5-0) configuring reports [64](#page-63-0) SnapCenter database for protection [57](#page-56-0) the dashboard display  $63$ connections modifying on SVMs [14](#page-13-0) setting up for SVMs [13](#page-12-0) copying policies [51](#page-50-0) credentials configuring for individual resources [23](#page-22-0) setting up your Run As account [22](#page-21-0) supported for installing plug-ins for Windows [38](#page-37-0), [39](#page-38-0) **CSV** See Cluster Shared Volume

#### **D**

dashboard configuring [63](#page-62-0) terminology [61](#page-60-0) Data ONTAP account permission requirements for SnapCenter [16](#page-15-0) database backups [57](#page-56-0) database backups, SnapCenter accessing [58](#page-57-0) restoring [59](#page-58-0) databases, SnapCenter configuring for protection against data loss [57](#page-56-0) prerequisites for protecting [57](#page-56-0) datasets definition in SnapCenter  $8$ deleting [48](#page-47-0) detaching policies from [51](#page-50-0) emailing reports [65](#page-64-0) for backup jobs [46](#page-45-0) for clone jobs  $46$ managing [46](#page-45-0) modifying [47](#page-46-0) resuming operations on [47](#page-46-0) stopping scheduled jobs  $67$ temporarily stopping operations on [47](#page-46-0) types of  $46$ 

deleting backup copies [53](#page-52-0) clones [55](#page-54-0) datasets [48](#page-47-0) multiple backup copies using the command-line interface [53](#page-52-0) policies [52](#page-51-0) SVM connections [15](#page-14-0) detaching policies from a dataset [51](#page-50-0) disks connecting to LUNs in SnapCenter [33](#page-32-0) creating in SnapCenter [30](#page-29-0) deleting LUNs in SnapCenter [36](#page-35-0) disconnecting from LUNs in SnapCenter [35](#page-34-0) managing overview [29](#page-28-0) resizing in SnapCenter [32](#page-31-0) viewing on a host [33](#page-32-0) documentation additional resources [75](#page-74-0) how to receive automatic notification of changes to [78](#page-77-0) how to send feedback about [78](#page-77-0) downloading logs [68](#page-67-0)

#### **E**

email configuring SnapCenter to send reports [65](#page-64-0) EMS data collection changing schedule [73](#page-72-0) changing target SVM [73](#page-72-0) disabling [72](#page-71-0) getting status information [73](#page-72-0) starting [72](#page-71-0) ESX servers limitations of SnapCenter Plug-in for Microsoft Windows support [38](#page-37-0) updating information about [43](#page-42-0) Event Management System See EMS data collection events log locations [70](#page-69-0) monitoring [66](#page-65-0), [68](#page-67-0)

### **F**

farm, SnapCenter web adding an IIS instance to [25](#page-24-0) load balancing with  $25$ FC RDM LUNs creating shared [40](#page-39-0) introduction to using in Microsoft clusters [39](#page-38-0) Microsoft cluster support limitations when using  $40$ requirements for using in Microsoft clusters [39](#page-38-0) FC-connected LUNs creating [30](#page-29-0) introduction to configuring with SnapCenter Plug-in for Windows [26](#page-25-0) features of SnapCenter [6](#page-5-0)

feedback how to send comments about documentation [78](#page-77-0)

## **H**

host agent logs downloading [68](#page-67-0) monitoring [68](#page-67-0) hosts creating an igroup [28](#page-27-0) creating SMB shares [36](#page-35-0) deleting an igroup [29](#page-28-0) disconnecting LUNs from [35](#page-34-0) managing [43](#page-42-0) modifying an igroup [29](#page-28-0) placing in maintenance mode [44](#page-43-0) provisioning with SnapCenter Plug-in for Microsoft Windows [26](#page-25-0) removing from SnapCenter [45](#page-44-0) renaming an igroup [28](#page-27-0) updating ESX information [43](#page-42-0) viewing a list of disks on [33](#page-32-0)

## **I**

igroups creating in SnapCenter Plug-in for Microsoft Windows [28](#page-27-0) deleting in SnapCenter Plug-in for Microsoft Windows [29](#page-28-0) managing [28](#page-27-0) modifying [29](#page-28-0) purpose [28](#page-27-0) renaming [28](#page-27-0) information how to send feedback about improving documentation [78](#page-77-0) initiators adding to an igroup [29](#page-28-0) iSCSI disconnecting a session [27](#page-26-0) establishing a session [26](#page-25-0) iSCSI-connected LUNs creating [30](#page-29-0) introduction to configuring with SnapCenter Plug-in for Windows [26](#page-25-0)

# **J**

```
jobs
    data protection status 60monitoring 66
    monitoring progress of backups 66
    removing 71
    status report from the Dashboard 6267
```
#### **L**

limitations support when using FC RDM LUNs in Microsoft clusters [40](#page-39-0)

VMware ESX server-related [38](#page-37-0) load balancing best practices [24](#page-23-0) using Application Request Routing [24](#page-23-0) with the SnapCenter web farm [25](#page-24-0) logging in as a SnapCenter administrator [12](#page-11-0) as a SnapCenter user [12](#page-11-0) as a user with more than one role [12](#page-11-0) to SnapCenter [12](#page-11-0) logs downloading [68](#page-67-0) exporting [70](#page-69-0) locations for viewing [70](#page-69-0) monitoring [66](#page-65-0), [68](#page-67-0) removing [71](#page-70-0) types of  $69$ LUNs connecting to in SnapCenter [33](#page-32-0) creating in SnapCenter [30](#page-29-0) creating shared FC RDM [40](#page-39-0) deleting in SnapCenter [36](#page-35-0) disconnecting before deleting [35](#page-34-0) disconnecting in SnapCenter [35](#page-34-0) FC RDM, requirements for using in a Microsoft cluster [39](#page-38-0) introduction to creating and managing using SnapCenter Plug-in for Microsoft Windows in VMware environments [38](#page-37-0) managing overview [29](#page-28-0) prerequisites for iSCSI connections [26](#page-25-0) RDM, support through PowerShell cmdlets [38](#page-37-0) RDM, troubleshooting creation of [41](#page-40-0) resizing in SnapCenter [32](#page-31-0) storage, introduction to configuring with SnapCenter Plug-in for Windows [26](#page-25-0) LUNs, FC RDM FC RDM Microsoft cluster support limitations when using  $40$ introduction to using in Microsoft clusters [39](#page-38-0)

#### **M**

maintenance mode placing hosts in [44](#page-43-0) Microsoft clusters introduction to using FC RDM LUNs in [39](#page-38-0) support limitations when using FC RDM LUNs  $40$ modifying datasets [47](#page-46-0) policies [51](#page-50-0) roles [21](#page-20-0) the dashboard display [63](#page-62-0) monitoring EMS data collection status [73](#page-72-0) events [68](#page-67-0) jobs  $66$ jobs overview [66](#page-65-0)  $\log s$  [68](#page-67-0) progress of backup operations [66](#page-65-0) schedules [67](#page-66-0) multiple backup copies deleting using the command-line interface [53](#page-52-0)

#### **N**

Network Load Balancing overview [24](#page-23-0) setting up shared SnapCenter repository folder [24](#page-23-0) NLB overview [24](#page-23-0) See also Network Load Balancing

### **P**

parameters used to filter report information [64](#page-63-0) permissions associated with predefined roles [17](#page-16-0) list of [17](#page-16-0) role-based access control [17](#page-16-0) setting for applications [22](#page-21-0) understanding how to set [16](#page-15-0) plug-in logs downloading [68](#page-67-0) monitoring [68](#page-67-0) plug-ins placing hosts in maintenance mode before upgrade [44](#page-43-0) restarting after a temporary stop [44](#page-43-0) stopping to perform maintenance [44](#page-43-0) policies copying [51](#page-50-0) definition in SnapCenter [8](#page-7-0) deleting [52](#page-51-0) detaching from a dataset [51](#page-50-0) for backup jobs [49](#page-48-0) for clone jobs [49](#page-48-0) managing [49](#page-48-0) modifying [51](#page-50-0) scripts [50](#page-49-0) types of [49](#page-48-0) viewing [52](#page-51-0) PowerShell cmdlets reclaiming storage space with [37](#page-36-0) SnapCenter Plug-in for Microsoft Windows support [41](#page-40-0) prerequisites for protecting the SnapCenter database [57](#page-56-0)

### **R**

RDM minimum vCenter privileges required for operations [39](#page-38-0) RDM LUNs creating shared FC [40](#page-39-0) introduction to using FC in Microsoft clusters [39](#page-38-0) Microsoft cluster support limitations when using for FC [40](#page-39-0) requirements for FC support [39](#page-38-0) troubleshooting creation of [41](#page-40-0) removing a host from SnapCenter [45](#page-44-0) renaming backup copies [53](#page-52-0)

<span id="page-81-0"></span>reports backup and backup details, described  $63$ configuring [64](#page-63-0) configuring the option to email [65](#page-64-0) exporting [64](#page-63-0) job status  $62$ job status, described [63](#page-62-0) options [60](#page-59-0) overview [60](#page-59-0) parameters used to filter information [64](#page-63-0) plug-in, described [63](#page-62-0) printing [64](#page-63-0) terminology [61](#page-60-0) repository management overview [57](#page-56-0) resizing disks [32](#page-31-0) LUNs [32](#page-31-0) resources assigning to users [21](#page-20-0) configuring credentials for [23](#page-22-0) definition in SnapCenter [8](#page-7-0) restoring SnapCenter database backups [59](#page-58-0) restoring databases resuming operations on [47](#page-46-0) temporarily stopping operations on [47](#page-46-0) role-based access control adding users to a role  $20$ assigning resources to users [21](#page-20-0) creating roles [20](#page-19-0) list of roles and permissions [17](#page-16-0) predefined roles [17](#page-16-0) understanding [16](#page-15-0) roles adding users to [20](#page-19-0) app backup and clone admin role [17](#page-16-0) backup and clone viewer role [17](#page-16-0) creating [20](#page-19-0) infrastructure admin role [17](#page-16-0) list of  $17$ modifying [21](#page-20-0) predefined [17](#page-16-0) understanding role-based access control [16](#page-15-0) Run As account configuring for individual resources [23](#page-22-0) overview [16](#page-15-0) setting up [22](#page-21-0)

## **S**

schedules monitoring [66](#page-65-0), [67](#page-66-0) stopping jobs [67](#page-66-0) scripts included in policies [50](#page-49-0) security defined  $8$ server logs downloading [68](#page-67-0) monitoring [68](#page-67-0) servers

VMware ESX limitations of SnapCenter Plug-in for Microsoft Windows support [38](#page-37-0) shared FC RDM LUNs creating [40](#page-39-0) using in a Microsoft cluster  $40$ SMB shares creating in SnapCenter Plug-in for Microsoft Windows [36](#page-35-0) deleting in SnapCenter [37](#page-36-0) SnapCenter accessing database backups [58](#page-57-0) adding an IIS instance to [25](#page-24-0) components  $6$ configuring the database for protection  $57$ Dashboard page terminology [61](#page-60-0) database protection [57](#page-56-0) finding the URL  $12$ overview [6](#page-5-0) reporting options  $60$ Reports page terminology [61](#page-60-0) templates for creating SMB shares  $36$ web farm load balancing with [25](#page-24-0) SnapCenter databases prerequisites for protecting [57](#page-56-0) SnapCenter Plug-in for Microsoft SQL Server described [6](#page-5-0) SnapCenter Plug-in for Microsoft Windows creating an igroup [28](#page-27-0) creating SMB shares [36](#page-35-0) deleting an igroup [29](#page-28-0) described [6](#page-5-0) limitations when using VMware ESX server [38](#page-37-0) modifying an igroup [29](#page-28-0) PowerShell cmdlet support [41](#page-40-0) renaming an igroup [28](#page-27-0) SnapCenter Server described [6](#page-5-0) Snapshot backup copies introduction to managing using SnapCenter Plug-in for Microsoft Windows in VMware environments [38](#page-37-0) Snapshot copies features in SnapCenter  $6$ space reclamation on storage systems [37](#page-36-0) SQL Server setting up your Run As account credentials [22](#page-21-0) stopping plug-ins to perform maintenance [44](#page-43-0) stopping hosts by placing in maintenance mode [44](#page-43-0) storage systems deleting connections to [15](#page-14-0) modifying connections to [14](#page-13-0) reclaiming space on [37](#page-36-0) setting up SVM connections to [13](#page-12-0) storage types supported by SnapCenter Plug-In for Microsoft Windows [10](#page-9-0) suggestions how to send feedback about documentation [78](#page-77-0) support limitations when using FC RDM LUNs in Microsoft clusters  $40$ SVMs

defined [13](#page-12-0) deleting connections to [15](#page-14-0) introduction to setting up to use with SnapCenter [13](#page-12-0) modifying connections to [14](#page-13-0) setting up connections [13](#page-12-0) supported storage types  $10$ 

### **T**

templates for creating SMB shares [36](#page-35-0) terminology SnapCenter [8](#page-7-0) used on the Dashboard page display [61](#page-60-0) used on the Reports page display [61](#page-60-0) troubleshooting RDM LUN creation [41](#page-40-0) types of logs you can use for  $69$ twitter how to receive automatic notification of documentation changes [78](#page-77-0)

#### **U**

understanding policies [49](#page-48-0) upgrading plug-ins placing hosts in maintenance mode prior to [44](#page-43-0) user role logging in as  $12$ user roles using at login  $12$ users adding to a role [20](#page-19-0)

assigning resources to [21](#page-20-0)

# **V**

vCenter minimum privileges required for RDM operations [39](#page-38-0) viewing policies [52](#page-51-0) VMs supported storage types  $10$ VMware ESX servers limitations of SnapCenter Plug-in for Microsoft Windows support [38](#page-37-0) SnapCenter Plug-in for Windows support for [38](#page-37-0) support for ESX iSCSI initiators [38](#page-37-0) support for FC HBAs  $38$ support for guest OS platforms [38](#page-37-0) support for iSCSI HBAs [38](#page-37-0) support for iSCSI initiators [38](#page-37-0) using Virtual Storage Console to provision hosts [26](#page-25-0) Vservers See [SVMs](#page-81-0)

#### **W**

web address for SnapCenter [12](#page-11-0) web farm, SnapCenter adding an IIS instance to [25](#page-24-0) load balancing with [25](#page-24-0) Windows Server failover clusters requirements for connecting to a disk [33](#page-32-0) requirements for creating a disk [30](#page-29-0)